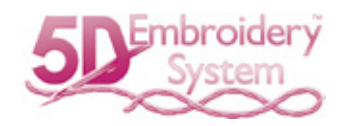

# **5D™クロスステッチャー**

# **ユーザーズガイド**

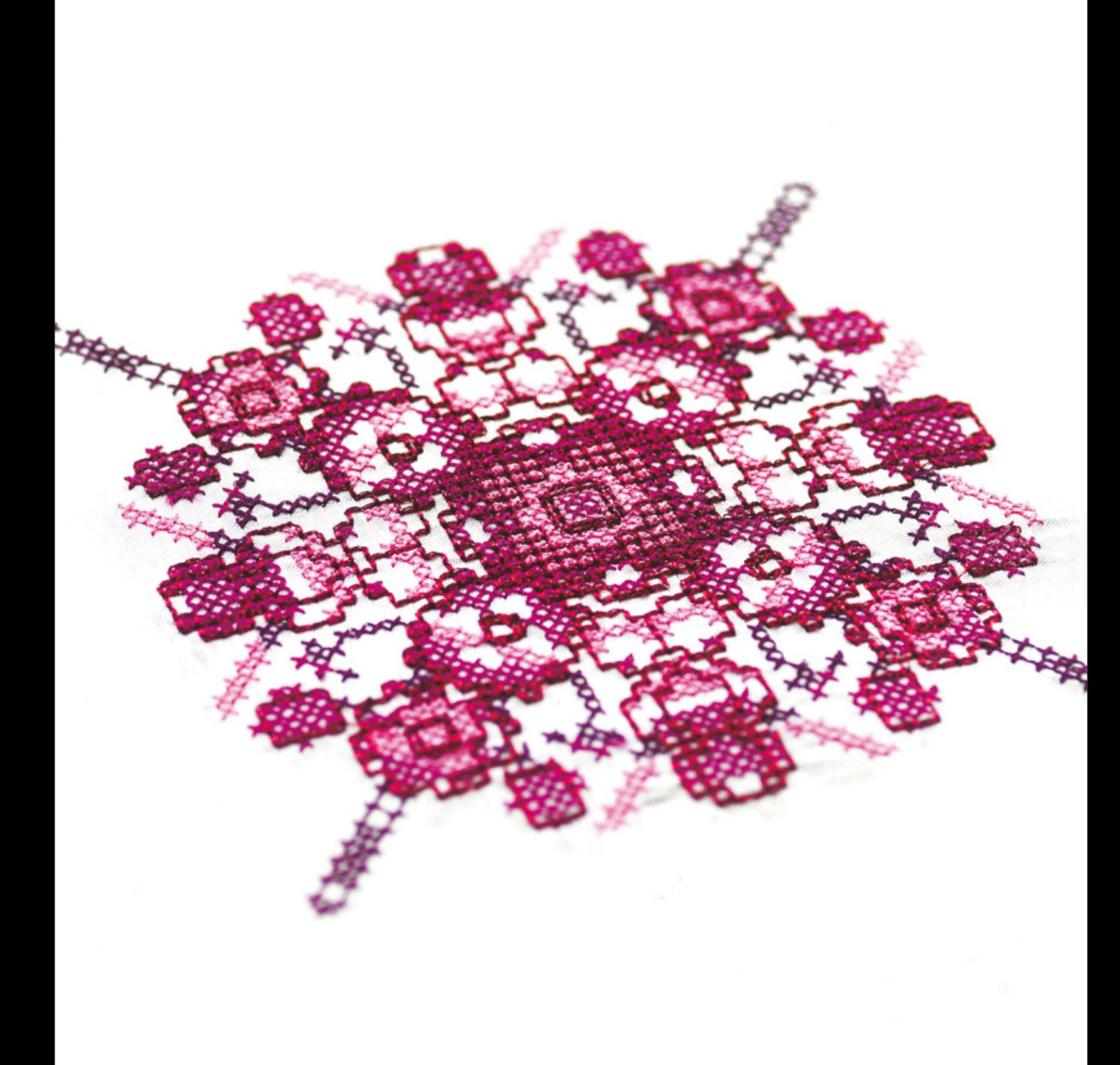

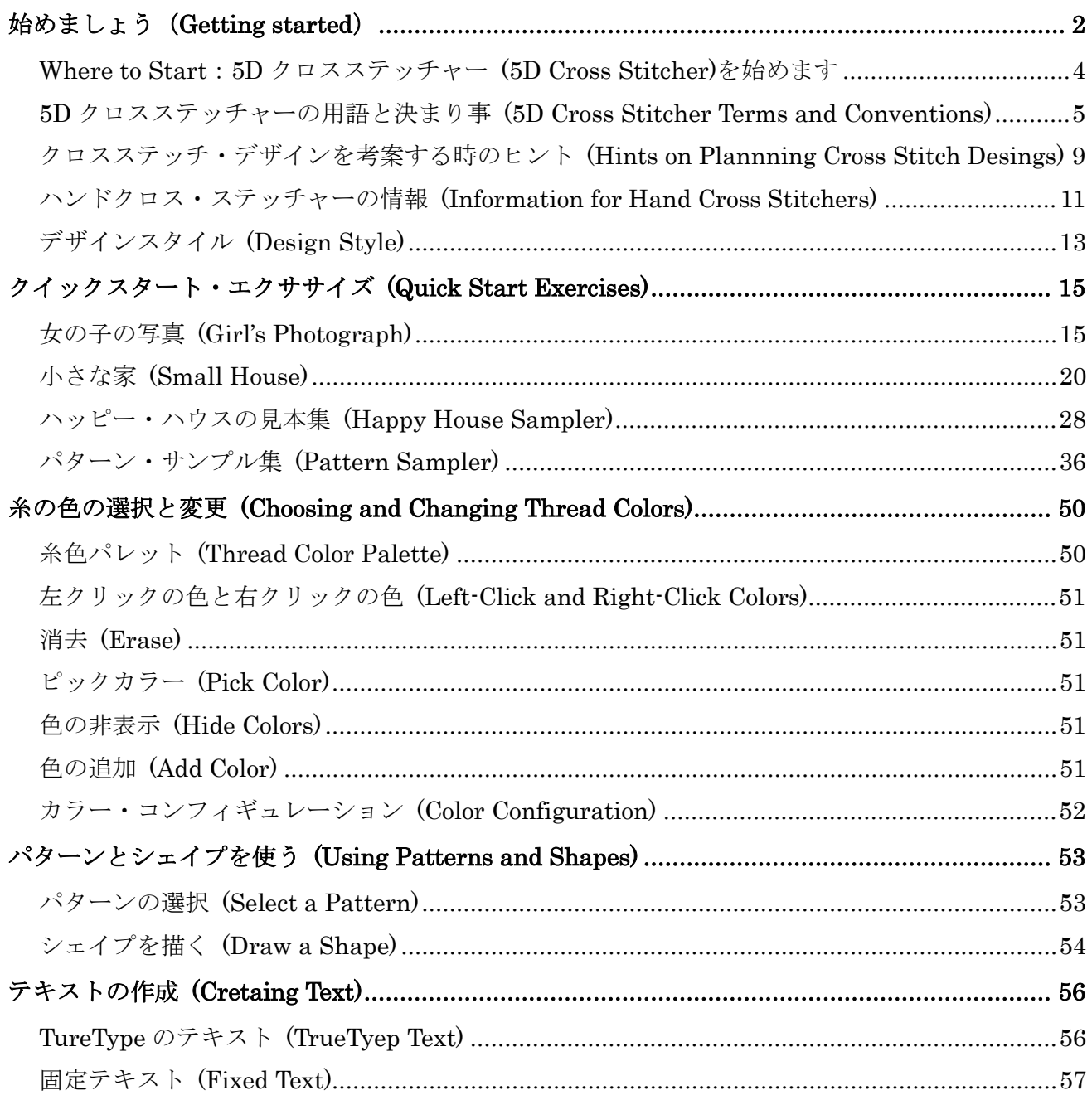

この冊子は、ハスクバーナバイキングの 5D エンブロイダリーシステムに付属の冊子「5D CROSS STITCHER User's Guide」の内容を、ご使用者の利便を高めることを目的に、株式会社ジューキにおいて 和訳したもので、ハスクバーナバイキングにおいて製作されたものではありません。予めご了承ください。

> 株式会社ジューキ 家庭製品事業部 東京都千代田区九段北 1-11-11  $(03)$  3265 - 2851

# 始めましょう(Getting started)

5D クロスステッチャー(Cross Stitcher)にようこそ。

5D クロスステッチャーは美しいクロスステッチのデザインを、お使いのミシンで刺しゅうするお手伝 いをいたします。クロスのタイプは、フルクロス、クォーター(1/4)クロス、ハーフハイト(1/2)クロ ス、ハーフワイズ (1/2 幅) クロス、ミニクロスを含みます。

標準とフリーハンドのアウトライン(輪郭)を置き、フレンチノットを使って完全なアクセントを作り ます。古典的なクロスステッチモチーフをスクリーンの上にデザインしたり、クロスステッチデザイ ン・ウィザードを使ってクリップアート、描画、写真(フォト)からデザインを自動的に制作します。 フロードフィルのエリアを色々な色でクロスします。または、レディーメイドのクロスステッチや、ブ ラックワークパターンを選ぶことができます。あなただけのフィルパターンを作る事もできます。デザ インの反映は自動的に 8 回まで増幅機能で行う事ができます。シェイプ(形)を色々なアウトラインと フィルスタイルで描くことができます。

TrueType や特別にデザインされた固定フォントのテキスト(文字)を入れる事ができます。ご自分で、 5D クロスステッチャーで使用する独自の固定フォントを作成する事もできます。

### インフォメーションの見つけ方 (Finding Information)

#### ユーザーズガイドとリファレンスガイド (User's Guide and Reference Guide)

ユーザーズガイドとリファレンスガイドは、モジュールの始め方とメインスクリーンのクイックツアー を提供します。これはクイックスタート・エクササイズ(QuickStart Exercises)に従っており、モジュ ールの使い方を学ぶ手助けになります。ユーザーズガイドは、キーになる機能の情報を提供しており、 リファレンスガイドには詳しい情報が書かれています。リファレンスガイドは、PDF フォーマット<sup>12</sup>で 提供されており、印刷する事ができます。

#### オンラインヘルプ (Online Help)

オンラインヘルプは、クイックスタート・エクササイズ(QuickStart Exercises)を含んでおり、詳しい 情報があります。ヘルプのアイコン <mark>ネ使い、F1 キーを押すか、ヘルプボタンをクリックして下さい。</mark> オンラインが可能な時は、ヘルプが必要な項目に関連したトピックが表示されます。

#### サンプルガイド (Sample Guides)

サンプルガイドは 5D エンブロイダリーシステム(5D Embroidery System)で使える、フォント、モチ ーフ、ミニデザイン、ステッチタイプ、サンプルデザインを表示します。サンプルガイドは PDF フォ ーマットはで提供されており、印刷する事ができます。

スペシャルフォントガイド(Special Fonts Guide)は、特別な文字を作成するためのキーストロークを表 示します。

#### PDF ガイドの表示と印刷(Viewing and Printing PDF Guides)

お使いの 5D エンブロイダリーシステムの全てのリファレンスとサンプルのガイドを見つけるには、以 下の手順でお進みください。スタート(Start)、すべてのプログラム(All Programs) 、5D エンブロイダ リーシステム(5D Embroidery System)、次に、リファレンスガイド(Reference Guide)またはサンプル ガイド(Sample Guides)を選択します。または、お使いのコンピューターのデスクトップにある 5D エ ンブロイダリーシステム(5D Embroidery System)へのショートカットをダブルクリックし、次にリフ ァレンスガイド(Reference Guide)またはサンプルガイド(Sample Guide)をダブルクリックします。ご 希望の PDF ガイドを選択して下さい。

PDF ガイドを表示して印刷するには、Acrobat Reader (アクロバットリーダー)が必要になります。 これは、5D エンブロイダリーシステムソフトウェアの DVD で提供されます。

# リードミーとテクニカルインフォメーション(Readme and Technical Information)

殆どの 5D エンブロイダリーシステムのアップデートの詳細は、リードミー(Readme.rtf) のファイル に記録されています。(リードミーファイルをダブルクリックし、マイクロソフトワードやワードパッ ドの形式で開きます。)ヘルプ、ユーザーズガイド、リードミー、を読んでも解決できない質問がある 場合は、DVD の中の「テクニカル(Technical)」フォルダにあるテクニカルノートファイルを見て下さ い。

#### インターネットの良くある質問(Internet FAQs)

ヘルプメニュー(Help menu)にあるインターネットの良くある質問オプション(Internet FAQs)は、5D エンブロイダリーシステムの良くある質問のデータベースにつながります。ご使用のモジュールに関す るトピック、または全てのトピックを検索して下さい。

## チュートリアル(Tutorials)

色々なモジュールで、双方向のトレーニングが可能です。クイックスタート・エクササイズ(QuickStart Exercises)のステップバイステップのデモンストレーションがあります。その中には、キーになる機能 の「お見せします(Show me)」体験を使うと、使い方を学ぶ助けになります。チュートリアルは、イン ターネットのオンラインで、ラーニングセンター(Learning Center)で見つける事ができます。以下の 手順でアクセスします。スタート(Start)、すべてのプログラム(All Programs)、5D エンブロイダリー システム(5D Embroidery System)、次にラーニングセンター(Learning Center)を選択します。

#### サンプルファイル(Sample Files)

サンプルは、クイックスタート・エクササイズ(QuickStart exercises)に含まれています。サンプルフ ァイルは、以下のサブフォルダにインストールされています。

Documents/5D Embroidery/Samples/Cross または、ご自身の選択されたフォルダにあります。 ウィンドウズ XP では、サンプルファイルはマイドキュメント(MyDocuments)のサブフォルダにイン ストールされます。

5D エンブロイダリーシステム(5D Embroidery System)の始めましょうガイド(Getting Started Guide)のフォルダには、より多くの情報があります。

## Where to Start:5D クロスステッチャー (5D Cross Stitcher)を始めます

#### スタートメニュー (Start Menu)

- 1. コンピューター画面の左下にあるスタートボタンをクリックすると、スタートメニューが表示され ます。
- 2. 矢印ポインタを「すべてのプログラム」に合わせると、別のメニューが表示されます。
- 3. 矢印ポインタを「5D エンブロイダリーシステム(5D Embroidery System)」にあわせると、プログ ラムのメニューが表示されます。
- 4. 「5D クロスステッチャー(5D Cross Stitcher ※)」の上でクリックして立ち上げます。 その他の 5D エンブロイダリーシステム(5D Embroidery System)のソフトウェアがインストール されている場合は、プログラムのメニューの 5D エンブロイダリー(5D Embroidery) <sup>50</sup>をクリック します。5D エンブロイダリー(5D Embroidery)の中のクイックリンク(QuickLink)の 5D クロスス テッチャー(5D Cross Stitcher) アイコンをクリックします。

#### デスクトップ上のショートカット(Shortcuts on the Desktop)

メニューをスタートさせる選択肢として、ウィンドウズのデスクトップに作成してある 5D クロスステ ッチャー(5D Cross Stitcher)へのショートカットを使う方法があります。

これはインストレーションの際に、オプションが選択してあると自動的に作成されます。

- 1. 立ち上がっている全てのプログラムを閉じるか最少にします。
- 2. 5D エンブロイダリーシステム(5D Embroidery System)フォルダのショートカットをダブルクリ ックします。プログラムのリストが表示されます。
- 3. 5D クロスステッチャー (5D Cross Stitcher) ※ をダブルクリックして立ち上げます。

#### クイックスタート・エクササイズ(QuickStart Exercises)

クイックスタート・エクササイズを始める前に、5D コンフィギア(5D Configure) il の中でサイズ表示 (Show Measurements In)がミリメートルで表示(Show Millimeters In)になっている事を確認します。 インチ(inches)で作業を行いたい場合は、エクササイズを終了後に設定をインチ(Inch)に戻します。

上記の説明に従って、5D クロスステッチャー(5D Cross Stitcher)のクイックスタート・エクササイズ を始めます。

クイックスタート・エクササイズの中にプレファレンス(Preferences)ダイアログボックス ■がありま す。この設定を使用して、表示されているサンプルピクチャ、チュートリアル(指導)、サンプルファ イルに近づけます。また、この設定は各状況に置いて、推奨のプレファレンス(preferences)に戻す時に も使用します。

# 5D クロスステッチャーの用語と決まり事(5D Cross Stitcher Terms and Conventions)

総括的な用語と決まり事に関しては、5D エンブロイダリーシステム(5D Embroidery System)スタート ガイド(Getting Started Guide)を参照して下さい。

# オンスクリーンポインタ(On-screen pointers)

マウスポインタは通常スクリーン上では矢印 の形で表示されます。 テキストボックスに移動すると、Iバー に形が変わり、メモ(Notes)やカラーパネル(Color panel)の入 力が可能になります。

ズームイン(Zoom In) が選択された場合は、ズームインポインタ が表示されます。

描画ツールバー(Draw toolbar)の機能が選択された場合、ポインタは以下の通りに表示されます。

- **k** ボックス選択(Box Select)
- **NO 多角形選択(Polygon Select)**
- フルクロス(Full Cross)
- クォーター(1/4)クロス(Quarter Cross)
- ミニクロス(Mini Cross)
- ハーフワイズクロス(Half Width Cross)
- ハーフハイトクロス(Half Height Cross)
- 標準返し縫(Standard Backstitch)
- フリーハンド返し縫(Freehand Backstitch)
- フレンチノット(French Knot)
- フロードフィル(Flood Fill)

ポインタが選択した部分の上にある時は、手のひらポインタ(hand pointer) が表示され、選択した部 分を動かす事ができる事を意味します。

ピックカラー(Pick Color)で色を左クリックまたは右クリックで選択する、またはクロスステッチデザ イン・ウィザードの糸色のページで色の追加に使われた場合、ピックカラーポインタ(Pick Color pointer) が表示されます。

3D クリエイトステッチ(3D Create Stitch) では、ズームアウト(Zoom Out)が選択されるとズームア ウトポインタ(zoom out pointer) が表示され、エリアの長さを測る(Get Length Of Area)が選択され ると計測ポインタ(measure pointer) が表示されます。

# 刺しゅうファイルフォーマット(Embroidery File Formats)

以前の.krz のバージョンで作成されたファイルがクロスステッチャーで読み込まれると、糸色が自動的

に識別され、糸メーカーと糸番号が 5D クロスステッチャーのものと一致するものに変換されます。一 致しない色は、5D コンフィギュア(5D Configure)で選択した糸メーカーの取り込み(Import Thread Range)で変換されます。

## ピクチャファイル(Picture Files)

5D クロスステッチャーは、以下のあらゆるピクチャのファイルフォーマットを読み込むことができま す。

Windows または OS2 Bitmap (.bmp), JPEG-JFIF Compliant (.jpg, .jif, .jpeg), Portable Network Graphics (.png), Tagged Image File Format uncompressed (.tiff, .tif), Windows Meta File (.wmf), Windows Enhanced Meta File (.emf) Windows Icon (.ico).

5D クロスステッチャーでは、デザインのピクチャをウィンドウズ(Windows)または OS2 ビットマップ (OS2 Bitmap .bmp)のフォーマットで転送する事ができます。

# 刺しゅうファイル(Embroidery Files)

5D クロスステッチャー(5D Cross Stitcher)では、3D クリエイトステッチ(3D Create Stithces)ウィン ドウからのファイルを以下のフォーマットで保存する事ができます。

Brother/Babylock/BerninaPEC (.pec), Brother/Babylock/Bernina PES (.pesversion 2 or 6), Compucon/Singer PSW (.xxx), Husqvarna Viking / Pfaff (.vp3 and .vip), Husqvarna (.hus), Janome (.jef and .sew), Melco(.exp), Pfaff (.pcs), Tajima (.dst) and Toyota $(.10^*)$ <sub>o</sub>

注意:推奨する刺しゅうの保存ファイルフォーマットは、.vp3 で、糸色情報やメモも保存する事がで きます。Husqvarna.shv のファイルは送信(Send To)のオプションを使って保存します。.pes フォーマ ットのファイルは、刺しゅうが 130mm x 180mm より小さい場合は、バージョン 2 で保存されます。 これより大きい刺しゅうは、.pes のフォーマットで、バージョン 6 で保存されます。

# ソフトウェアウィンドウのパーツ(Part of the Software Window)

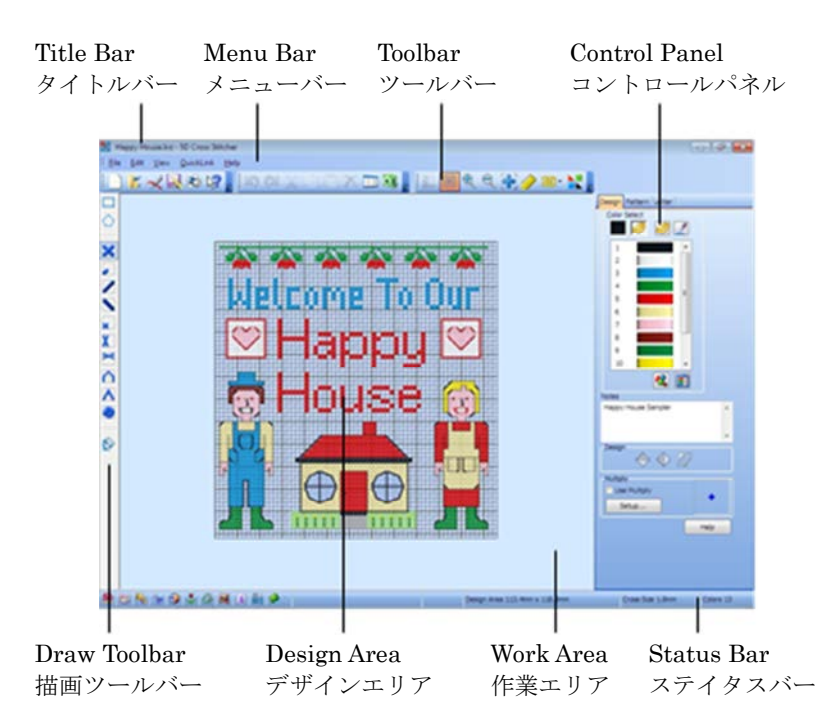

# タイトルバー(Title Bar)

ウィンドウの上部にあるタイトルバーは、5D クロスステッチャー(5D Cross Stitcher)がアクティブの 時は、ハイライトされています。タイトルバーは、モジュール名と現在読み込まれているクロスステッ チのデザインを表示します。

# メニューバー(Menu Bar)

5 つのメニューがあります。ファイル(File)、編集(Edit)、表示(View)、クイックリンク(QuickLink)、 そしてヘルプ(Help)です。

メニューオプションにアクセスするには、マウスを使い、メニューバーからプルダウンします。

もう一つのメニュー選択へのアクセス方法は、Alt キーを押して、メニューオプションの中にあるメニ ュー名の下線のある文字を押します。例:Alt, F, O でファイルを開きます。

#### $15 \times 892$ 水平ツールバー(Horizontal Toolbars)

良く使う機能へのクイックアクセスのアイコンがある、水平ツールバーが 3 つあります。これはメイン のツールバーの画像です。

# 作業エリア(Work Area)

作業エリア(Work Area)では、デザインを表示して編集します。

## デザインエリア(Design Area)

デザインエリア(Design Area)は作業エリア内にあり、ステッチを置いたり編集したりする事ができま す。クロスモード(Cross Mode)を使って、3D、2D、ブロックの間のステッチを表示します。

グリッドが表示されると、これはデザインエリアの規模を表示します。グリッドがオンの時は、グリッ ド線が一定の間隔でデザインエリアに表示されます。選択されていると、暗い色のグリッド線が 5 から 10の四角形(マス目)ごとに表示されます。

背景のピクチャがある場合、これはデザインエリアのみで表示されます。

### 描画ツールバー(Draw Toolbar)

作業エリアの左側にあるのが、描画ツールバー(Draw Toolbar)です。このツールバーには、エリア選択、 全てのステッチタイプの描画、フロードフィリングのツールがあります。

#### コントロールパネル(Control Panel)

作業エリアの右側にはコントロールパネル(Control Panel)があり。関連する機能ごとに 3 つのページ に分割されています。コントロールパネルの上部にあるタブをクリックし、希望するページにアクセス します。

デザインページ(Design Page)を使い、描画ステッチの右クリックと左クリックの色を消去(Erase)の 「色」も含めて選択します。パレットには現在可能な全ての糸色が表示されます。糸色は希望に応じて 自動的に追加する事ができます。メモ(Notes)ボックスを使って、デザインについての詳細を入力しま す。反転と回転の選択は 90 度ずつ可能です。マルチプライ(Multiply)を使って、反斜線の周りの作業 を複写します。

パターンページ(Pattern Page)を使って、フロードフィル、シェイプ、描画、TrueType のテキストの フィルパターンを選択します。8 つのプリセット(事前設定)のシェイプまたは多角形の形を描きます。 レター(文字)ページ(Letter Page)を使って、TrueType や OpenType のフォントのレタリングを追加 します。またデジタル化前の固定フォントを使って、自分だけの固定フォントのキャラクタ(文字)を 保存します。

#### ステイタスバー(Status Bar)

ステイタスバーはウィンドウの下部にあります。左から:

- クイックリンク・ツールバー(QuickLink toolbar)
- デザインエリアのポインタのグリッド位置
- デザインのサイズ
- デザインの中のフルクロスのサイズ
- デザインの中の色数

を表示します。

## クロスステッチ・デザインを考案する時のヒント(Hints on Planning Cross Stitch Designs)

#### デザインサイズ(Design Size)

デザインエリア(Design Area)は、幅(Width)×クロスサイズ(Cross Size)と高さ(Height)×クロスサイ ズ(Cross Size)で決まります。これはクロスステッチデザイン・ウィザード(Cross Stitch Design Wizard)のグリッド&フープ(Grid And Hoop)のページのステイタスバーとフーププリファレンス (Hoop Preferences) の中に表示されます。フーププリファレンスの中で表示されている刺しゅうサイ ズ(Embroidery Size)は、実際の刺しゅうのサイズであり、現在のクロスステッチ・デザインから作ら れています。

デザインの端にフレンチノット(French Knots)がある場合は、刺しゅうのサイズ(Embroidery Size)は デザインのサイズ(Design Size)より大きくなります。

#### フロードフィル(Flood Fill)

エリアがフロードフィルの場合、フィルは背景のピクチャとは関係しません。空白のエリアは、既存の クロスステッチまたはバックステッチに行き当たるまでは、フロードのフィルになっています。同じ色 のクロスで連結されたエリアは、空白のエリアに行き当たるまで、または違う色のバックステッチかク ロスに行き当たるまで、フロードフィルになります。

# 刺しゅうの中のステッチレイヤー(積み重ね)とジャンプステッチ(Stitch Layers and Jump Stitches in the Embroidery)

3D クリエイトステッチ(3D Create Stitches) を使って刺しゅうを作成した場合、5D クロスステッチ ャー(5D Cross Stitcher)は、クロスステッチをパレットの中の色の順番でクロスを作成します。次にバ ックステッチとフレンチノットでパレットの順番が繰り返されます。

同じ色のバックステッチやフレンチノットがある場合、単一の色ブロックであれば、バックステッチが ステッチ出力され、次にフレンチノットになります。違う色でのバックステッチの後にフレンチノット がステッチされたか確認するには、カラー・コンフィギュレーション(Color Configuration) を使って パレットの糸色の順番を変えます。

#### クロスとジャンプステッチ(Crosses and Jump Stitch)

ジャンプステッチは、自動的に色のエリアの間や同一色のクロスの間が連結されていない場合に、設置 されます。ジャンプステッチは最小にしておかないと、刺しゅうの後にクロスを最小で一つの別のその 色の他のクロスに結び付けるための、トリムが必要になります。

クロスステッチ刺しゅうを整った完成のために、各々の色変更の前にジャンプステッチをトリムします。

スタンダード・バックステッチとフリーハンド・バックステッチ(Standard Backstitch and Freehand Backstitch)

スタンダード・バックステッチ(Standard Backstitch) は、短いセクショ ンで描かれ、グリッドの四角形(マス目)の斜め線や端をはめ込みます。こ れは、スタンダード・バックステッチの終了のポイントがグリッドの角に来 ることを意味します。

フリーハンド・バックステッチ(Freehand Backstitch は、スタンダード・ バックステッチ(Standard Backstitch)の別々のレイヤー(層)として描か れます。フリーハンド・バックステッチは、デザインの全ての位置でグリ ッドの半分の余白にはまるように、終了ポイントで使われます。これは、

フリーハンド・バックステッチの単独のセクションは、デザインの中にフィットするようにどの長さに もできるという事です。

スクリーンでは、スタンダード・バックステッチとフリーハンド・バックステッチは別個のレイヤーと して表示されますが、同じ色である場合は、同時にステッチ出力されます。バックステッチのセクショ ンの間には、終了ポイントで連結されていない場合、ジャンプステッチが間にあります。フリーハンド・ バックステッチは、他のバックステッチがもしも終了ポイントでの連結なしに単純に交差している場合 でも、ジャンプステッチ無しには一緒になりません。ジャンプステッチを減らすためには、フリーハン ド・バックステッチを使います。それにより、終了ポイントがスタンダード・バックステッチのセクシ ョンまたはフリーハンド・バックステッチのセクションと連結します。

フリーハンド・バックステッチを直接スタンダード・バックステッチのトップに置いて、両方のセクシ ョンをステッチする事もできます。この方法で特別の効果を出す事ができます。例えば線をカラー・コ ンフィギュレーション(Color Configuration) で糸色番号を変更する事無く太くする事ができます。

## フレンチノットとジャンプステッチ(French Knots and Jump Stitches)

フレンチノット(French Knots)は個々にステッチされ、他のステッチと連結されません。そのため、フ レンチノットからフレンチノットまでの間にはジャンプステッチがあります。フレンチノットを使って、 細かい装飾をデザインに追加します。

#### ステッチ・カウント(Stitch Counts)

3D クリエイトステッチ(3D Create Stitches)で表示されていたステッチ数と印刷出力は類似していま すが、他の 5D エンブロイダリーシステム(5D Embroidery System)のモジュールにコピーしたり読み 込んだりして表示したステッチ数とは一致しません。

# デザインの印刷またはワークシートの印刷(Printing the Design or Printing a Worksheet)

ファイル(File)メニューの印刷(print)オプションまたは印刷(Print)のアイコン を使って、デザインを

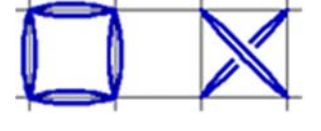

2D(二次元:平面)またはブロックモード(Block Mode)で印刷します。3D クリエイトステッチ(3D Create Stitches)の印刷(Print)のボタンを使って、デザインから作成した刺しゅうのワークシートを 3D で印刷します。

フルサイズでの印刷が必要な場合で、フープが大きすぎて 1 枚に収まらない場合は、3D クリエイトス テッチ(3D Create Stitches)にある印刷(Print)のボタンを使います。

# ハンドクロス・ステッチャーの情報(Information for Hand Cross Stitchers)

5D クロスステッチャー(5D Cross Stitcher)では、多彩なハンドクロス・ステッチが可能です。クロス のサイズを糸番号の後に変更し、違うステッチタイプを選択して、多彩なスタイルを作成します。

#### クロスサイズ(Cross Size)

クロスサイズ(フーププリファレンス(Hoop Preferences) の中の)を変えて、刺しゅうの範囲を広げ ます。例えば、1.4mm の小さいクロスサイズは、プチポイントと共通性があります。1.8mm や 2.0mm の大きいクロスサイズは、古典的なグロスポイントまたはクロスステッチに近くなります。 実際に計算した生地と同じサイズでクロスステッチ·デザインを作成するには、以下の通りにクロスサ イズ(Cross Size)を設定します。

アイーダ・カウント(Aida Count) クロスサイズ

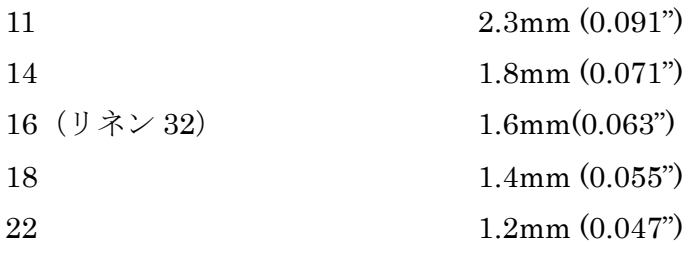

# スレッド (糸) カウント(Thread Count)

糸の数を (ステッチプリファレンス(Stitches Preferences) ■とカラー・コンフィギュレーション(Color Configuration) の中で変更する時も影響があります。例えば、シングル(1本)の糸はクロスをより はっきりと見せます。ダブルまたはトリプルの場合、刺しゅうはより「タペストリー」またはニードル ポイントのように見えます。糸の数はまた、クロスのサイズによって変化します。1.4mm の小さいク ロスサイズは、しばしばシングル(一本)糸で使うのが最適です。1.6mm, 1.8mm, 2.0mm のクロスサ イズは、ダブル(2本)糸が適しています。より大きなクロスサイズのデザインの場合、特にバックス テッチの糸には、トリプル(3本)糸が適しています。

# ステッチタイプ(Stitch Types)

5D クロスステッチャー(5D Cross Stitcher)では様々なステッチが使われています。フルクロス(Full Cross)は手縫いのフルクロスに似ており、クォーター(1/4)とハーフ(1/2)のクロスとして使う事もできま す。

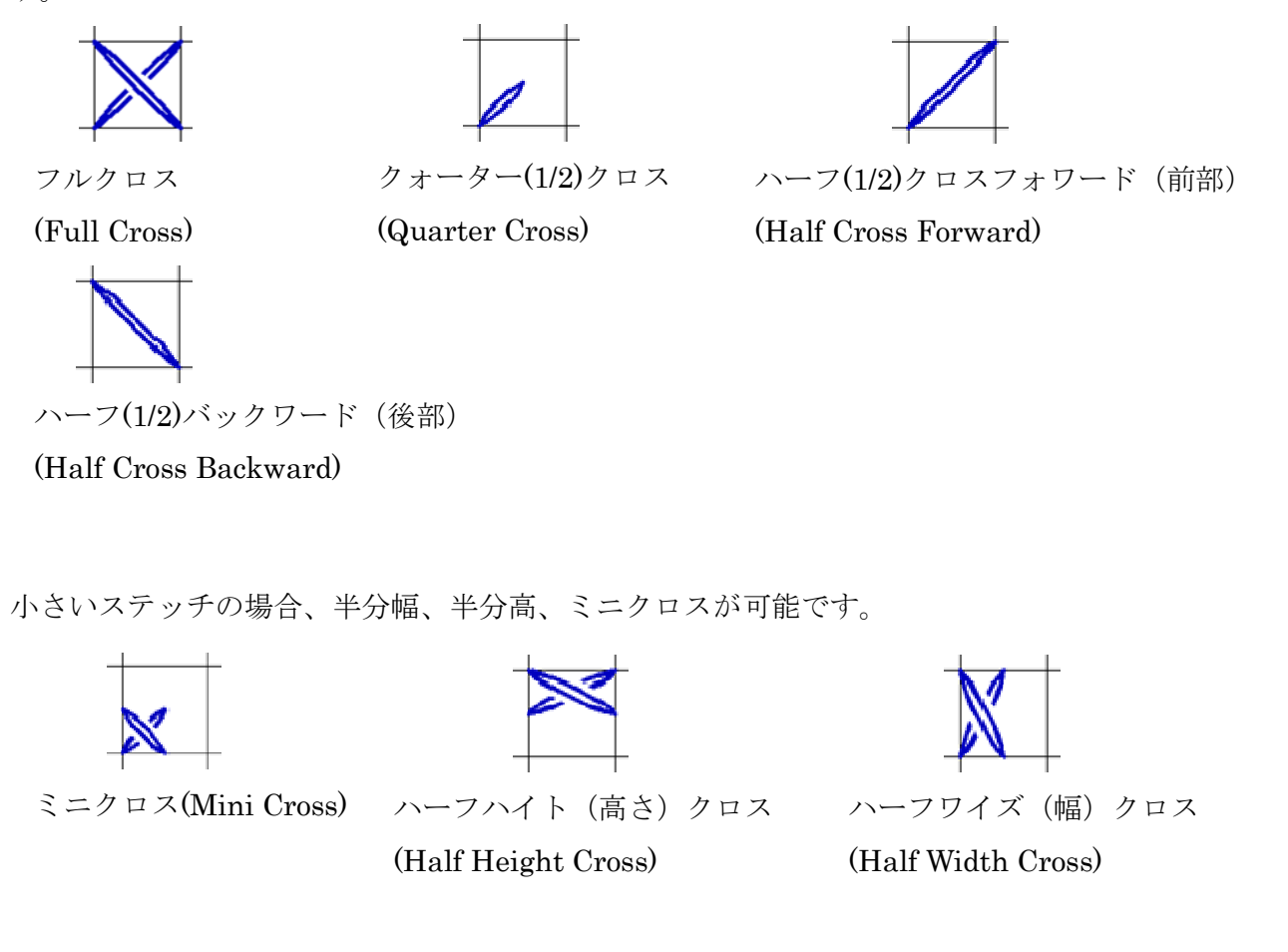

アウトラインを作成するのには 2 つのタイプのバックステッチを使います。

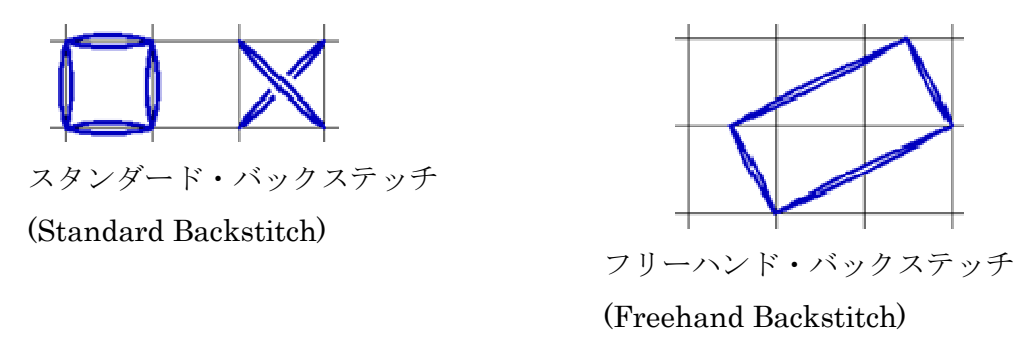

9つのグリッド位置のいずれかにフレンチノット(French knots) む置いて、細かい飾りを作ります。

# カラーコンビネーション(Color Combinations)

ハンド・クロスステッチ・テクニックへの特定の応用は、ミシン刺しゅうのファイルを作成し、ステッ チをより簡単にします。例えば、糸の変更の回数を減らす事ができる場合は、色の結合を行います。常 にクロスの色が、他のクロスの中にある色に関連するようにします。これにより、刺しゅうの後にトリ ムが必要なジャンプステッチを避ける事ができます。

# デザインスタイル(Design Style)

5D クロスステッチャー(5D Cross Stitcher)を使って、古典的なクロスステッチと他の刺しゅうスタイ ルを作成します。

# 東ヨーロッパのクロスステッチ(Eastern European Cross Stitch)

一色または二色のクロスステッチ・デザインで、しばしば赤と黒、またはオレンジと黒で作られており、 ペザント刺しゅうとして、ロシアやルーマニアなどの東ヨーロッパの多くの国でポピュラーな刺しゅう です。5D クロスステッチャーを使って作成する事ができます。

# アッシジ・ワーク(Assisi Work)

この古典的なハンドクロス・スタイルは、イタリアのアッシジと いう町の名前から来ています。5D クロスステッチャーを使って再 現する事ができます。このアウトラインのステッチは、ホルベイ ン(Holbein)ステッチとも呼ばれます。デザインの背景は、濃い色 の一本糸のクロスステッチで作られており、古典的にはチャイナ ブルーが使われますが、赤を使う事もあります。フルクロス(Full Crosses)が使われ、部分的なクロスや小さいクロスのタイプは使わ れません。「リバース(裏面)」や「レリーフ(浮彫)」の効果が表 れます。クロスのサイズは 1.8mm がこのタイプの刺しゅうには適

切です。このタイプのクロスステッチは古典的に相当ルーズな織のリネンやコットンの生地に行われま すが、他の生地で作成しても同じようになります。このスタイルのクロスステッチは、シンプルな形が 適切です。

# ブラックワークとレッドワーク(Blackwork and Redwork)

これらは、バックステッチのみのスタイルで、一般的に黒または赤の糸のみ を使用します。バックステッチの古典的なパターン化した形は、デザインの フィルエリアに伝統的なクロスの代わりに使われます。たくさんのパターン のフィルが、このスタイルの刺しゅうに使えます。ブラックワークとレッド ワークのフィル間の交代は、フィルパターンの単純な色の変更です。

バックステッチで作成されたデザインは、しばしばブラックワークと呼ばれ ます。これらは、しばしば単一色を使います(ブラックワークまたはレッド ワーク:ブラックワークはイギリスのエリザベス女王で有名であり、レッド

ワークは北米のフォーク(民族)キルトとして有名です)。5D クロスステッチャーにはたくさんの美し

13

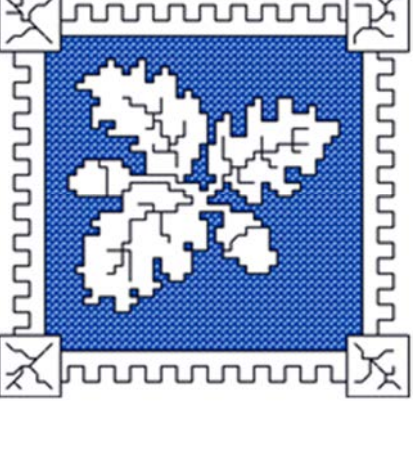

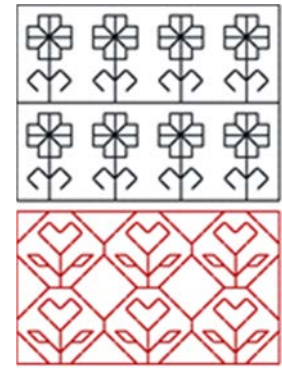

いブラックワークのフィルパターンが含まれています。

#### ゴブラン(Goblin)

ゴブランは、垂直または傾斜した平行で同じ長さのステッチで、シンプルなス テッチパターンとしてフィルエリアに使われます。5D クロスステッチャーの 中では、ハーフフォワード(Half Forward)またはハーフバックワード(Half Backward)のクロスを 45 度でゴブランとするか、フリーハンド・バックステ ッチ(Freehand Backstitch)を垂直または垂直に近いゴブランステッチとして 使います。

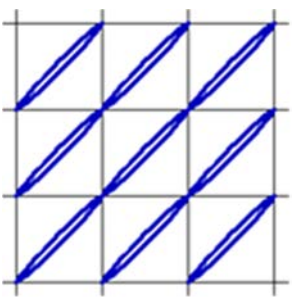

#### ライスステッチ(Rice Stitch)

ライスステッチは、通常のクロスステッチにそれぞれの腕に交差する小さなステッチが 入ります。これにより、見た目が重複したクロスになります。この効果を作るには、大 きなサイズのクロスステッチを使い、小さなステッチを腕に交差するようにフリーハン ド・バックステッチを使います。しばしば、メインのクロスとは違う色を使います。

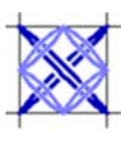

#### レース(Lace)

ブラックワークを使って、伝統的なスタイルに似た模擬レースを作成します。例えば、テネリフェ・レ ース、ハルダンゲル、フィレ、ギピュールのレースです。アウトラインをバックステッチで作成し、ブ ラックワークパターンでフィル(塗りつぶし)します。軽いネットの生地(近い物では、ブライダルの ベールの生地)と厚手の水溶性の芯地を使って、デザインをステッチします。最後に安定紙(芯地)を 水で洗い流します。

# クイックスタート・エクササイズ(Quick Start Exercises)

#### 女の子の写真(Girl's Photograph)

クロスステッチデザイン・ウィザード(100mm x 100mm) (Cross Stitch Design Wizard)

このエクササイズでは、クロスステッチデザイン・ウィザードを使って、写真から自動的にクロスステ ッチのデザインを作成します。写真を選択し、デザインサイズを設定します。糸メーカーを選択し、色 番号を初期設定します。違う糸メーカーを選択し、写真をクロスステッチに変換します。背景の色をフ ロードフィルで変更します。変換した写真をクロスステッチのデザインと刺しゅうファイルとして保存 します。最後に印刷プレビューで糸のリストを確認します。

#### ピクチャの選択(Choose a Picture)

- 1. 新規(New)をクリックすると、クロスステッチデザイン・ウィザード(Cross StitchDesign Wizard) のスタートページ(Start Page)が表示されます。
- 2. クリエイト・クイッククロス・デザイン(Create QuickCross Design)が選択されたままにして、次 へ(Next)をクリックします。クロスステッチデザイン・ウィザード(Cross StitchDesign Wizard) のピクチャの選択(Choose Picture)のページが表示されます。
- 3. ピクチャの読み込み(Load Picture) にをクリックすると、ピクチャを開く(Open)のダイアログボッ クスが表示されます。
- 4. フォルダ、Documents¥5DEmbroidery¥Samples¥Cross¥Pics をブラウズして、ファイル名

「Linnet.jpg (リネット)」をクリックし、開く(Open) をクリックします。ウィザードの中でピクチャがプレビ ューされます。

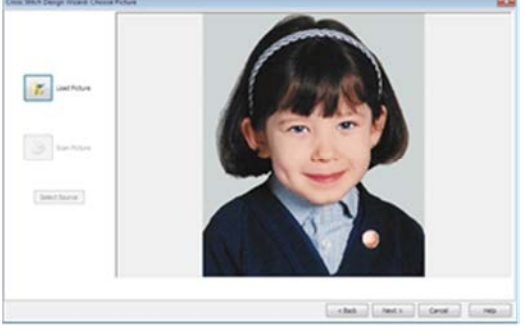

5. 次へ(Next)をクリックすると、グリッドとフープ(Grid And Hoop)のページが表示されます。

#### ピクチャの選択とデザインエリアの設定(Crop the Picture and Set the Design Area):

- 6. 初期設定では、ピクチャ全体が選択されます。ピクチャエリアで、ポインタをピクチャの中央の右 端の「ハンドル(handle)」のあるグリッドの端に動かします。ハンドルをクリック&ドラッグし、 選択ボックスを小さくします。ハンドルをクリック&ドラッグしている間は、グリッドは自動的に 非表示になりますので、何が起きているのかが明確に判ります。選択ボックスの右側を右の耳の中 間の位置まで移動したら、マウスボタンを離すかペンを持ち上げます。
- 7. 左のハンドルをクリック&ドラッグし、線が左の耳の中間の位置まで移動します。
- 8. 下のハンドルをクリック&ドラッグし、女の子の顎のすぐ下の位置まで上方へ移動させます。
- 9. 中央の上にあるハンドルをクリック&ドラッグし、選択ボックスが四角形になる所まで下方向へ動 かします。フープサイズ(Hoop Size)の高さ(Height)を見て、幅(Width)と同じになる所で止めます。
- 10. クロスのサイズ(Cross Size)を 1.4mm に変更します。 小さいクロスサイズ、例えば Aida18 (アイーダ 18)のカウントと同等の物は、写真からデザイン するクロスステッチを作成する際に、より細かい詳細になります。
- 11. フープの選択(Select Hoop)をクリックすると、フープ選択 (Hoop Selection)のダイアログボックスが表示されます。 フープグループ(Hoop Group)がユニバーサル(Universal) に設定されている事を確認し、フープサイズ(Hoop Size) を 100mm x 100mm-ユニバーサル・スタンダード・フー プ 1(Universal Standard Hoop 1)に設定します。OK をク リックすると、新しいデザインエリアが計算されてプレビ ューされます。

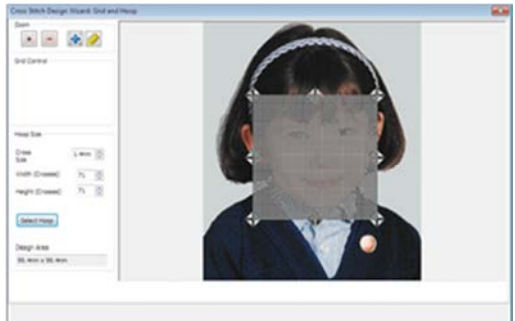

12. 次へ(Next)をクリックすると、色から始める(Start With Colors)のページが表示され、ピクチャの クロップエリアのみが表示されます。

オリジナルのピクチャには、クロスステッチデザイン・ウィザードの影響はありません。

# 糸メーカーと糸番号の選択(Select Thread Range and Number of Colors)

- 13. 糸メーカー(Thread Range)として、Robinson-Anton Rayon 40 を選択します。
- 14. 色番号(Number Of Colors)を 20 に設定します。

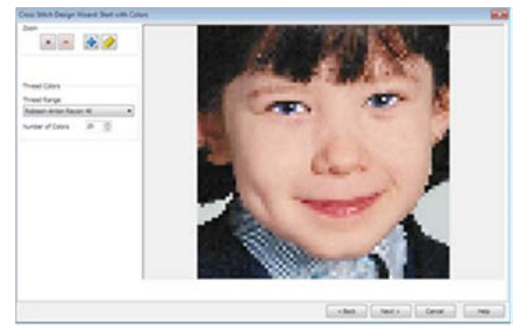

15. 次へ(Next)をクリックすると、糸の選択が自動的に計算され、糸の色(Thread Color)のページが表 示されます。

# 糸メーカーを変更し、完了する(Change Thread Range and Finish)

16. Robinson-Anton Rayon 40 からの糸の選択は、ピクチャに 対して主に茶色のトーンになります。糸メーカー(Thread Range)のドロップダウン矢印をクリックし、代わりに Sulky Rayon 40 を選択します。

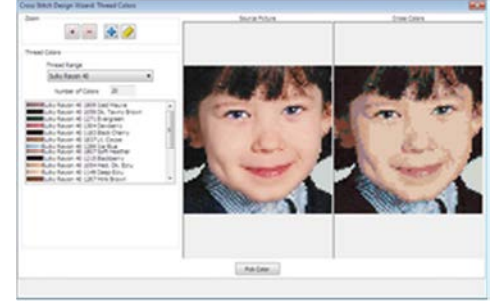

糸メーカー(Thread Range)は希望に応じて変更する事がで きます。

クロスカラー(Cross Colors プレビューと糸の色リストは、表示された結果とは異なります。これ はクロスステッチ・デザインにおいては、選択した選択エリアのほんの少しの違いが違う結果をも たらすという事です。

17. 完了(Finish)をクリックします。クロスステッチ・デザインが作成され、スクリーンに表示されま す。重複した色は、パレットの中で自動的に単一の色に結合されます。

# 背景の色の変更(Change the Background Color)

- 18. 色の追加(Add Color) とをクリックすると、色の選択(Color Selection)のダイアログボックスが表示 されますので、新しい色をパレットから選ぶことができます。
- 19. Sulky Rayon 40 を糸メーカー(Thread Range)として選択します。
- 20. 明るい黄色のクイックカラー(Quick Color)をクリックすると、糸リスト が 1061 番(Pale Yellow:ペールイエロー)に飛びます。
- 21. OK をクリックします。新しい色がパレットに追加され、自動的に左ク リックの色として選択されます。
- 22. フロードフィル(Flood Fill)のアイコン をクリックすると、ポインタが ペイント・バケット いに変わります。

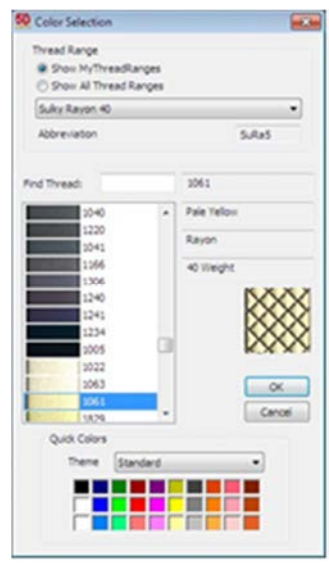

23. 左右の無地の背景エリアをクリックします。

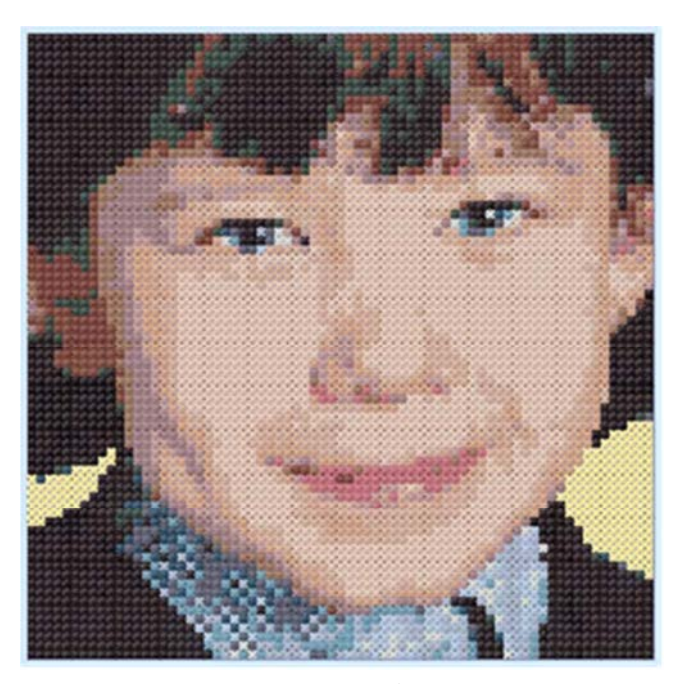

必要に応じて、女の子の髪の色とセーターに合う個別の色のクロスで、背景の縁に沿って入れます。 これにより、完成した刺しゅうのジャンプステッチの数を減らします。

# メモを入力し、保存して印刷する(Enter Notes, Save and Print)

- 24. リアルサイズ (実物大) (Real Size) クをクリックし、ステッチのサイズでのデザインを表示します。
- 25. プリファレンス(Preferences)のアイコン■をクリックします。ステッチ(Stitches)のタブの上で、 クロス糸(Cross Threads)がシングル(Single)(2 本糸: 2 Threads)になっている事を確認し、OK をクリックします。
- 26. デザイン(Design)のタブのメモ(Notes)のボックスの中をクリックし、「Family Photo(家族写真)」 とタイプします。
- 27. 名前を付けて保存(Save As)のアイコン■をクリックすると、名前を付けて保存(Save As)のダイア ログボックスが表示されます。
- 28. 保存する場所(Save In)のボックスでは、Documents¥5DEmbroidery¥MyDesigns のフォルダをブ ラウズします。ファイル名(File Name)のボックスでは、名前はピクチャ名として設定された 「Linnet (リネット)」のままにしておきます。保存(Save)をクリックします。
- 29. 3D クリエイトステッチ(3D Create Stitches) くをクリックすると、3D クリエイトステッチのダイ アログボックスが表示されます。
- 30. 刺しゅうを保存する(Save Embroidery)のボタン をクリックすると、名前を付けて保存する (Save As)のダイアログボックスが刺しゅうの保存のために表示されます。
- 31. 保存形式(Save As Type)のボックスの中では、.vp3 が選択されている事を確認します。保存する場 所(Save In)のボックスでは、Documents¥5DEmbroidery¥MyDesigns のフォルダをブラウズしま す。ファイル名(File Name)のボックスでは、名前を「Linnet(リネット)」のままにしておき、保

存(Save)をクリックします。

- 32. ファイル(File)をクリックし、ページ設定(Page Setup)をクリックすると、ページ設定のダイアロ グボックスが表示されます。
- 33. デザイン・スケール(Design Scale)が 100%に設定されている事を確 認し、クロス(Crosses)をブロック(Block)に設定し、グリッド(Grid) は無し(None)に設定します。全ての印刷情報(Print Information)のオ プションにチェックが入っている事を確認します。OK をクリックし ます。

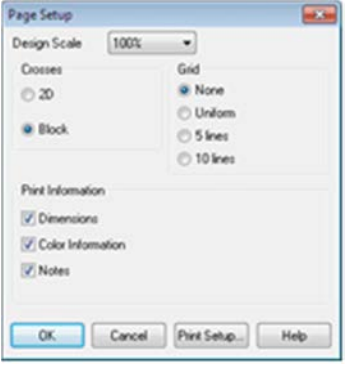

34. ファイル(File)をクリックし、印刷プレビュー(Print Preview)をクリックします。メインスクリー ンが印刷プレビューに変わります。デザインの印刷がクロスの数とクロスのサイズと共に表示され ます。

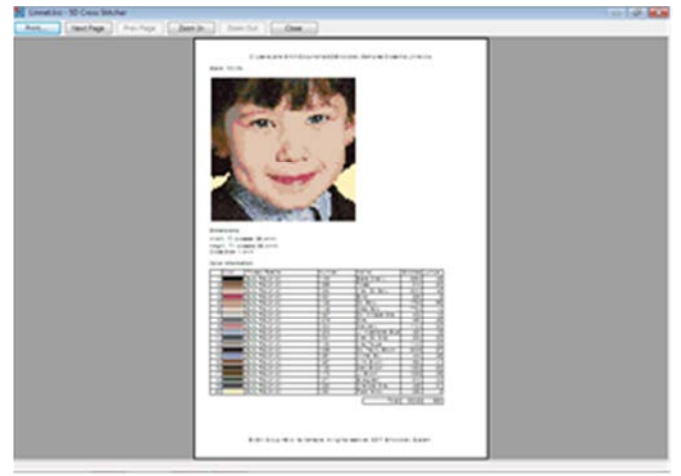

ステッチの正確な説明を得るには、またフルサイズでデザインを印刷する場合に 1 ページより大きくな る場合は、3D クリエイトステッチ(3D Create Stitches)の中にある印刷(Print)ボタンを使って刺しゅう のワークシートを印刷します。

35. 印刷(Print)をクリックして、デザインを印刷します。

# 小さな家(Small House)

#### ステッチタイプとシェイプ(形)(Stitch Types and Shapes) (80mm x 80mm)

このエクササイズでは、クロスステッチデザイン・ウィザードを使ってクリップアートを背景ピクチャ として読み込む方法を学びます。ピクチャを四角形と八角形を描くガイドにして、スタンダードとフリ ーハンドのバックステッチでラインを置きます。クロスでフィルのエリアを満たし、フルクロスとフレ ンチノットを描きます。デザインのエリアをコピーして、貼り付けます。完成したデザインを保存し、 次に.vp3 のフォーマットで刺しゅうとして保存します。

#### 家のピクチャを読み込む(Load the Picture of the House)

- 1. 5D クロスステッチャー(5D Cross Stitcher) が開いていたら、閉じます。
- 2. 5D コンフィギュア(5D Configure) はをクリックし、ステッチ(Stitch)のタブをクリックします。
- 3. Sulky Rayon 40 を、糸メーカーを取り込む(Import Thread Range)のドロップダウンリストから 選択します。

これにより、新しいクロスステッチのデザインに使う糸メーカーの初期設定を設定します。

- 4. OK をクリックします。
- 5. 5D クロスステッチャー(5D Cross Stitcher) を開くと、クロスステッチデザイン・ウィザード (Cross Stitch Design Wizard)のスタートページ(Start Page)が表示されます。
- 6. 新しいクロスステッチ・デザインのピクチャを読み込む(Load Picture for New Cross Stitch Design)を選択し、次へ(Next)をクリックします。クロスステッチデザイン・ウィザードのピクチ ャの選択(Choose Picture)のページが表示されます。
- 7. ピクチャの読み込み(Load Picture) をクリックすると、ピクチャを開く(Open picture)のダイア ログボックスが開きます。
- 8. Documents¥5DEmbroidery¥Samples¥Cross¥Pics のフォルダをブラウズし、「Small House.jpg (小さな家)」のファイルをクリックし、開く(Open)をクリックします。ピクチャがウィザードの 中でプレビューされます。
- 9. 次へ(Next)をクリックすると、グリッドとフープ(Grid And Hoop)のページが表示されます。
- 10. クロスのサイズ(Cross Size)の設定が 2.0mm になっ ている事を確認します。幅(Width)を 40 クロス(40 crosses) に 減 ら す と 、 高 さ (Height) も 比 例 (Proportional)が選択されているので、40 クロス(40 crosses)に変更されます。これに従って、家のピクチ ャのグリッドも変更されます。

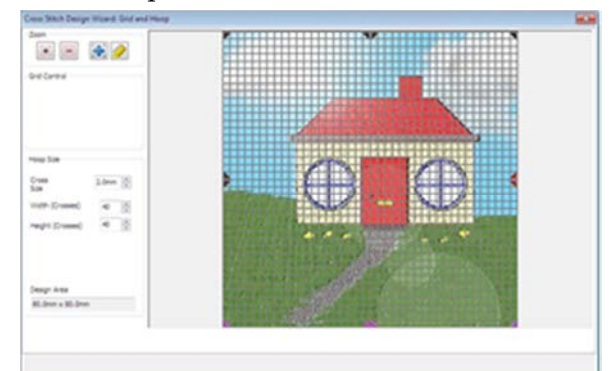

より大きいクロスのサイズ、例えば 2mm より大きいクロスステッチ・デザインは、より古典的に 見えます。

- 11. 完了(Finish)をクリックします。クロスステッチデザイン・ウィザードが閉じて、ピクチャがデザ インエリアの背景に表示されます。
- 12. プリファレンス(preferences)のアイコン をクリックします。ステッチ(Stitch)のタブで、クロス 糸(Cross Threads)とバックステッチ糸(Backstitch Threads)がシングル(Single)(2本糸:2 Threads)になっている事を確認します。スクリーン(Screen)のタブで、グリッドサイズ(Grid Size) が 5 ライン(5 lines)になっている事を確認し、OK をクリックします。
- 13. グリッド(Grid) がオン(on)になっている事を確認して下さい。

## 家を描く(Draw the House)

- 14. コントロールパネルのパターン(Pattern)のタブをクリックします。
- 15. シェイプ(Shapes)のセクションで、バックステッチ・アウトライン(Backstitch outline) のオプ ションをクリックします(最も左のアイコン)。
- 16. アウトライン(Outline)の色の四角形をクリックすると、色選択(Color Selection)のダイアログボックスが表示されます。糸検索(Find Thread) のボックスに 1005 と入力すると、リストの Sulky Rayon 40 の 1005 (ブラック: Black) がハイライトされます。
- 17. 長方形(Rectangle)のアイコン■をクリックします。
- 18. デザインエリアの左上の角で、左上の家の前壁の所からグリッド 10 個 分中に、15 個分下の所からスタートします。家の前壁の上、グリッド 24 個分の幅、11 個分の高さにクリック&ドラッグします。
- 19. クロスの色(Cross color)をクリックすると、色選択(Color selection)の ダイアログボックスが表示されます。糸の検索(Find Thread)のボック スに 1246 と入力すると、リストの中の Sulky Rayon 40 の 1246(オレ ンジフレーム:Orange Flame)がハイライトされます。
- 20. フィルド・バックステッチ・シェイプ(Filled Backstitch Shapes) … のオプションをクリックしま す(左から 2 番目のアイコン)。
- 21. 入口をクリック&ドラッグして描画の中央に他の四角 形を描いて作ります。グリッド 6 個分の幅、9 個分の 高さで作成します。四角形の左側からグリッド 9 個分 の、ドアの左下の角からスタートします。

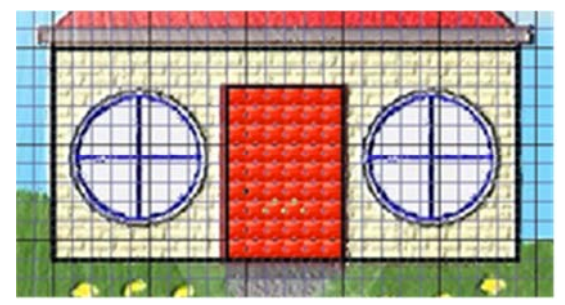

- 22. クロスの色(Cross color)をクリックすると、色選択(Color Selection)のダイアログボックスが表示 されます。糸の検索(Find Thread)のボックスに 1005 と入力すると、リストの中の Sulky Rayon 40 の 1005 (ブラック: Black) がハイライトされます。OK をクリックします。
- 23. 壁の上を横切って屋根の雨どいを描きます。グリッドの四角 1 個分の深さで、家の両端は、グリッ

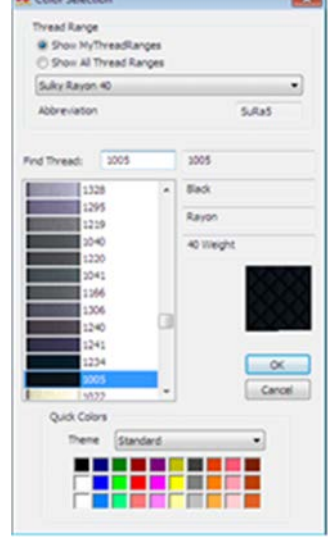

ドの四角 1 個分広くします。

- 24. コントロールパネルのデザイン(Design)のタブをクリックします。
- 25. パレットの中の最初の色、Sulky Rayon 40 の 1005 のブラック(Black)をクリックして、左クリッ クの描画色に設定します。
- 26. スタンダード・バックステッチ(Standard Backstitch)のアイコン△をクリックして、バックステ ッチの線を両サイドとグリッドの四角に斜めの線を描きます。
- 27. ここから、屋根を描きます。左手の屋根の雨どいの 所を 1 マス分内側からクリック&ドラッグし(1)、斜 め線を 5 つのセクション(マス目)分のスタンダー ド・バックステッチを右上方へ置き、マウスボタン を離すかペンを持ち上げます(2)。

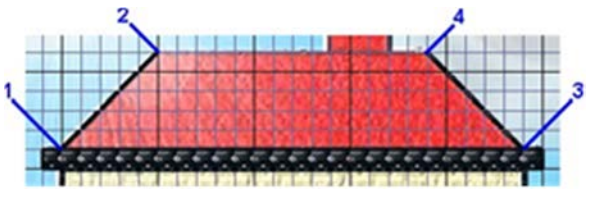

希望に応じて、スタンダード・バックステッチは各セクションに 1 回のクリックで置くことができ ます。右クリックは消去(Erase)に使いますので、個々のセクションのスタンダード・バックステ ッチを消去するには、右クリックを 1 回行います。

- 28. 屋根の雨どいの右端の所から 1 マス分内側からクリック&ドラッグし(3)、斜め線を 5 つのセクショ ン(マス目)分のスタンダード・バックステッチを左上方へ置きます(4)。
- 29. 屋根の上部(2から4の間)にバックステッチを置くために、グリッド線に沿ってクリック&ドラ ッグします。
- 30. 次に煙突を描きます。屋根の上の右の方に、端から 2 つ目のグリッドの四角形(マス目)からスタートしま す。四角形(マス目)3 つ分真っ直ぐ上にクリック& ドラッグします。次に左へ四角形(マス目)3つ分の 2 番目の線を置きます。3 番目の線は屋根に戻る方向 へ線を四角形(マス目)3 つ分置きます。

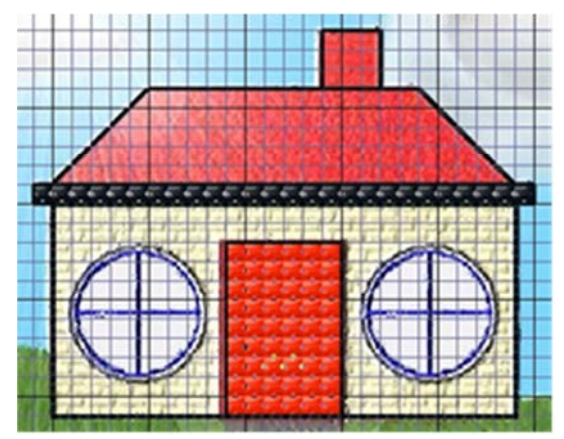

#### 窓を描く(Draw the Windows)

- 31. ズームイン(Zoom In) をクリックすると、矢印ポインタがズームインポインタ®に変わります。
- 32. 家の左半分をクリック&ドラッグして、マウスボタンを離すかペンを持ち上げるかして、ズームイ ンします。
- 33. パターン(Pattern)のタブをクリックします。
- 34. バックステッチ・アウトライン(Backstitch Outline) のオプションをクリックします。
- 35. 八角形(Octagon)のアイコン● をクリックします。

36. 家の前壁の左上から、下に 6 つ目で内側に 5 つ分のグリッドの四角 形(マス目)、窓の中央の位置からスタートします。このグリッド(マ ス目)の中央から右へクリック&ドラッグすると、八角形が作成さ れます。ポインタを右にグリッド(マス目)3 つ半ポインタを移動 させます。八角形のポイントがドアから四角形(マス目)1 つ分に なります。マウスボタンを離すかペンを持ち上げるかをして、八角 形の位置を固定します。

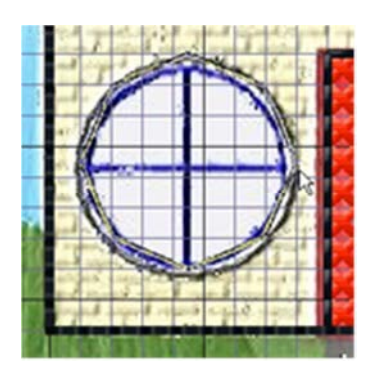

八角形がピクチャと合わない場合は、元に戻す(Undo)をクリックして、再度作成します。

- 37. デザイン(Design)のタブをクリックします。デザインのタブの一番上にはカラーパレットがありま す。ここには、現在のデザインで使われている糸が含まれています。 色は個別に追加して使う事ができます。またはパレットで使われていない色の糸がデザイン、シェ イプ、レタリングの挿入された場合に自動的に追加されます。ツールチップは、ポインタがパレッ トの中の色の上に置かれると、完全な糸色の名前を表示します。パレットの中の色の数は無限です が、デザイン(Design)のタブでは 96 色までしか表示できません。カラー・コンフィギュレーショ ン(Color Configuration)を使って、色を表示、移動、変更、追加、置換、必要のない色の削除がで きます。
- 38. カラーパレットの隣にある色の追加(Add Color) キをクリックすると、色選択(Color Selection)のダ イアログボックスが表示されます。
- 39. 糸メーカー(Thread Range)が Sulky Rayon 40 に設定されている事を確認し、糸の検索(Find Thread)のボックスに1030と入力します。リストがSulky Rayon 40の1030(日日草:Periwinkle) に飛びます。OK をクリックします。色はパレットに追加され、左クリック描画色として設定され ます。
- 40. フロードフィル(Flood Fill)のアイコン をクリックすると、ポインタがペイント・バケット<sup>©</sup>に 変わります。
- 41. 八角形の窓の内側でクリックすると、淡い青のクロスで満たされます。
- 42. カラーパレットの中で、上へスクロールしてカラー1(color 1)(Sulky Rayon 40, 1005 ブラック)を クリックし、左クリックの描画色として設定します。
- 43. フリーハンド・バックステッチ(Freehand Backstitch)のアイコン▲をクリックします。 フリーハンド・バックステッチ(Freehand Backstitch)を使って、あらゆる長さのバックステッチ のラインをデザインに追加します。フリーハンド・バックステッチは、半分のグリッドの余白にぴ ったりはまります。一方、スタンダード・バックステッチは、固定の長さのラインで、端やグリッ ド四角形の斜めにぴったりとはまります。
- 44. 窓の真ん中を横切る線をクリック&ドラッグし、次にもう一本、下の真ん中に向かう線を作ります。 45. ボックス選択(Box Select) をクリックします。
- 46. 窓の周りの四角をクリック&ドラッグします。
- 47. コピー(Copy)のアイコン をクリックします。
- 48. ズームしてフィットさせる(Zoom To Fit) → をクリックします。
- 49. 貼り付け(Paste) をクリックします。新しい窓のコピーが左上に表示されます。
- 50. 窓を右手の方にクリック&ドラッグして、左の窓と同じような位置に置きます。

#### 家のフロードフィル(Flood Fill the House)

- 51. カラーパレットの中で、下にスクロールしてカラー17(color 17)(Sulky Rayon 40, 1066 Primrose: プリムローズ)をクリックし、左クリックの描画色として設定します。
- 52. フロードフィル(Flood Fill)のアイコン をクリックすると、ポインタがペイント・バケット ©に 変わります。
- 53. 家の前壁をクリックします。
- 54. パレットの中で、カラー21(color 21)(Sulky Rayon 40, 1246 Orange Flame:オレンジフレーム)を クリックして、左クリックの描画色に設定します。
- 55. 屋根の主な部分と煙突をクリックします。
	- 注意:フロードフィル(Flood Fill)のツールが有効であれば、 フィルの色を変更する事ができます。

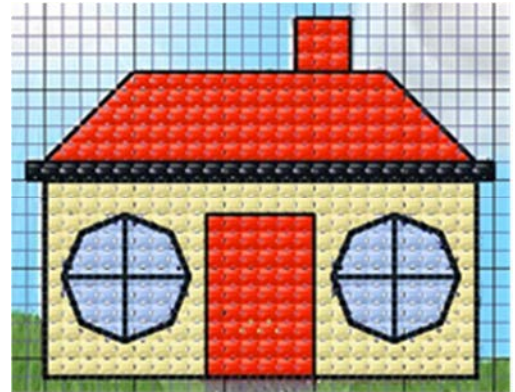

#### ドアの細かい部分を作る(Crate Door Details)

- 56. カラーパレットの中で、上へスクロールしカラー1(color 1)(Sulky Rayon 40, 1005 Black:ブラック) をクリックし、左クリックの描画色に設定します。
- 57. フルクロス(Full Cross)のアイコン キクリックします。
- 58. ドアの下をクリック&ドラッグで 6 つの黒いクロスの段を階段としておきます。(または、個々の クロスを置くのに 6 回クリックします。)
- 59. フレンチノット(French Knot)のアイコン2 をクリックします。
- 60. ドアの左端から四角形(マス目)1 つ分内側で下から 4 番目をクリックして、ドアのハンドルを置 きます。

#### 前庭を造る(Make the Front Garden)

- 61. パターン(Pattern)のタブをクリックします。
- 62. シェイプを描くためのクロスの色(Cross color)をクリックし、1011(Steel Gray:スチールグレイ)を Sulky Rayon 40 から選択します。OK をクリックします。

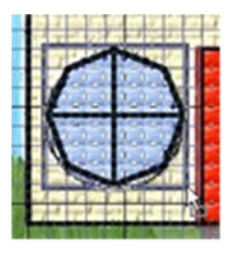

- 63. 無地のクロスまたはフィル(Solid Cross Or Fill) のオプションをクリックします(一番右のアイ コン)。
- 64. 長方形(Rectangle)のアイコン■をクリックします。
- 65. ドアに上がる階段をクリック&ドラッグし、6 クロスの幅で 3 クロスの高さの四角形を描きます。 これにより短い小道が作成されます。
- 66. シェイプを描くためのクロスの色(Cross color)をクリックし、1100(Lt.Grass Green:グラスグリー ン)を Sulky Rayon 40 から選択します。OK をクリックします。
- 67. ドアへの階段と小道の左側に 11 分の幅、4 つ分の高さで四角形を描きます。これは四角 2 つ分家 より広くなります。
- 68. ズームイン(Zoom In) をクリックすると、矢印ポインタがズームインポインタ®に変わります。
- 69. 芝の周りの四角形をクリックします。
- 70. デザイン(Design)のタブをクリックします。
- 71. 下へスクロールし、ミッドイエロー(mid-yellow)をパレットから選択します。(カラー16:Sulky Rayon 40, 1187 Mimoza Yellow:ミモザイエロー)
- 72. フレンチノット(French Knot)のアイコン をクリックします。
- 73. 芝の左上から四角形2つ内側2つ下からスタートして、グリッドの四角形の中を最初の黄色い花の、 花の部分としてクリックします。右へ移動し、グリッドの四角形、一つおきに花の部分をあと 4 つ 置いて行きます。
- 74. 上にスクロールして、ダークグリーン(dark-green)をパレットから選択します。(カラー6、Sulky Rayon 40, 5696 Garden Green:ガーデングリーン)
- 75. フリーハンド・バックステッチ(Freehand Backstitch)のアイコン をクリックします。
- 76. 黄色い花の花があるグリッドの四角の真ん中からクリック&ドラッグをスタートし、グリッドの四 角形 2 つ分のバックステッチの線を真っ直ぐ下に引きます。これは、花の茎になります。この作業 を他の 4 つの花にも行います。
- 77. ボックス選択(Box Select)をクリックします。
- 78. 花と芝の周りの選択ボックスをクリック&ドラッグし ます。

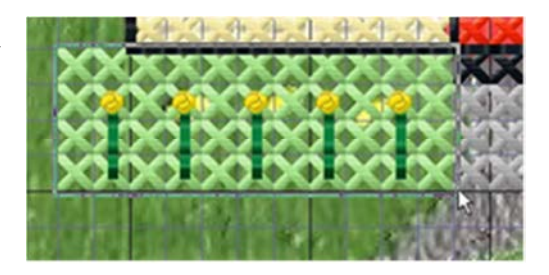

- 79. コピー(Copy) をクリックします。
- 80. ズームしてフィット(Zoom To Fit) ⊕をクリックします。
- 81. 貼り付け(Paste) をクリックすると、長方形の芝と花が左上部の角に表示されます。
- 82. 貼り付けた芝をクリック&ドラッグして、小道の右手に移動させます。

## 使っていない色の削除(Remove Unused Colors):

- 83. デザイン(Design)のタブにある、カラー・コンフィギュレーション(Color Configuration)のアイコ ン<br>コをクリックすると、カラー・コンフィギュレーションのダイアログボックスが表示されます。
- 84. 順番(Order)のタブをクリックします。
- 85. 使っていない色の削除(Remove Unused Colors) のボタンをクリックすると、カラーリストが家で 使われている 8 色に減ります。

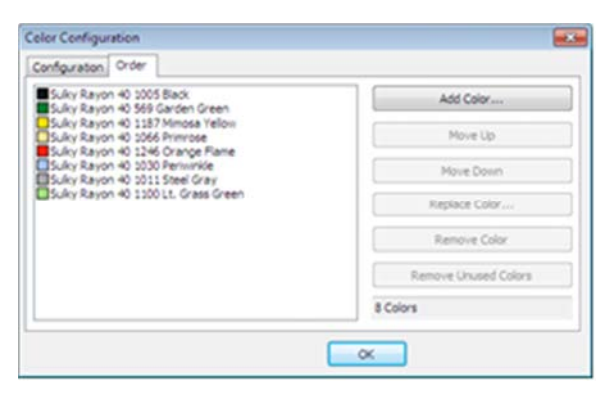

86. OK をクリックすると、デザインタブの中のパレットが変わります。

## メモを入力し、デザインと刺しゅうを保存する(Enter Notes and Save the Design and Embroidery)

- 87. デザイン(Design)のタブにあるメモ(Notes)のボックスをクリックし、「House with French Knot Flowers(家とフレンチノットの花)」と入力します。
- 88. 名前を付けて保存(Save As)のアイコン やをクリックすると、名前を付けて保存(Save As)のダイア ログボックスが表示されます。
- 89. 保存する場所(Save In)のボックスでは、Documents¥5DEmbroidery¥MyDesigns のフォルダをブ ラウズします。ファイル名(File Name)のボックスで、名前が「Small House(小さな家)」になっ ている事を確認し、保存(Save)をクリックします。
- 90. 3D クリエイトステッチ(3D Create Stitches) **べ** をクリックすると、3D クリエイトステッ チのダイアログボックスが表示されます。 9 つのカラーボックスがあります。黒(Black) は、一度屋根の雨どいで、また家のアウトラ インのバックステッチで一度使用しています。

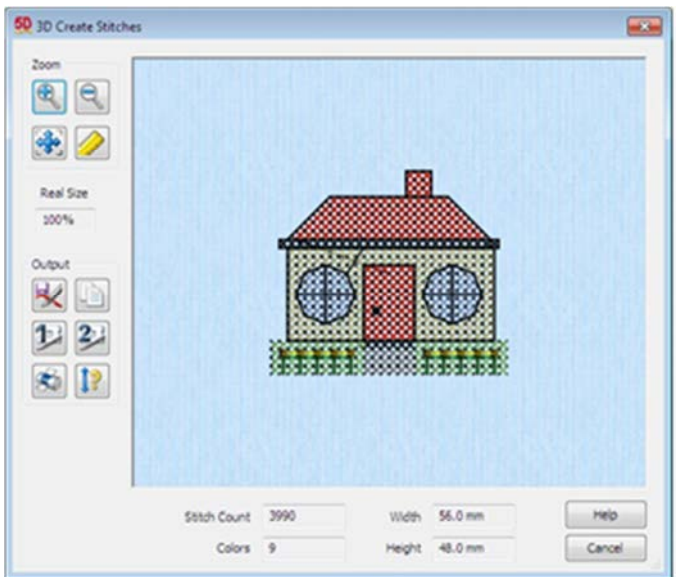

91. 刺しゅうを保存する(Save Embroidery)のボ

タン をクリックすると、名前を付けて保存(Save As)のダイアログボックスが刺しゅうの保存の ために表示されます。

92. 保存形式(Save As Type)のボックスの中で、.vp3 が選択されている事を確認します。保存する場所 (Save In)のボックスでは、Documents¥5DEmbroidery¥MyDesigns のファイルをブラウズします。 ファイル名(File Name)のボックスでは、名前を「Small House(小さな家)」のままにして、保存 (Save)をクリックします。

## ハッピー・ハウスの見本集(Happy House Sampler)

デザインの挿入、固定テキストとカラー・コンフィギュレーション(Insert Design, Fixed Text and Color Configuration)(115mm x 120mm):

このエクササイズでは、デザインの挿入、固定テキストを使ってサンプル集を作ります。挿入されたい くつかのデザインを反転、コピー、貼り付けします。完成したデザインを保存し、ワークシートを印刷 し、刺しゅうとして.vp3 のフォーマットで保存します。

## 設定する(Setting Up)

- 1. 5D クロスステッチャー(5D Cross Stitcher) が開いていたら、閉じます。
- 2. 5D コンフィギュア(5D Configure) itをクリックして、ステッチ(Stitch)のタブをクリックします。
- 3. 糸メーカーの取り込み(Import Thread Range)のドロップダウンリストから、Robinson-Anton Rayon 40 を選択します。

これにより、新しいクロスステッチ・デザインに使う糸メーカーの初期設定を行います。

- 4. OK をクリックします。
- 5. 5D クロスステッチャー(5D Cross Stitcher) ※ を開くと、クロスステッチデザイン・ウィザードの スタートページ(Start Page)が表示されます。
- 6. 新しいクロスステッチ・デザインをピクチャ無しで始める(Start a New Cross Stitch Design with no Picture)を選択し、次へ(Next)をクリックします。グリッドとフープ(Grid And Hoop)のページ が表示されます。
- 7. クロスのサイズ(Cross Size)を 1.8mm に設定します。
- 8. フープの選択(Select Hoop)をクリックすると、フープ選択(Hoop Selection)のダイアログボックス が表示されます。
- 9. ユニバーサル・フープ・グループ(Universal Hoop Group)を選択します。次にフープサイ ズ(Hoop Size)を 120mm x 115mm のユニバ ーサル・スタンダード・フープ 2(Universal Standard Hoop 2) に 設 定 し ま す 。 方 向 (Orientation)が縦(Vertical)になっている事 を確認して、OK をクリックします。デザイ ンエリアが計算され、プレビューエリアが、 選択したフープのためのグリッドサイズが選 択したクロスのサイズと共に表示されます。

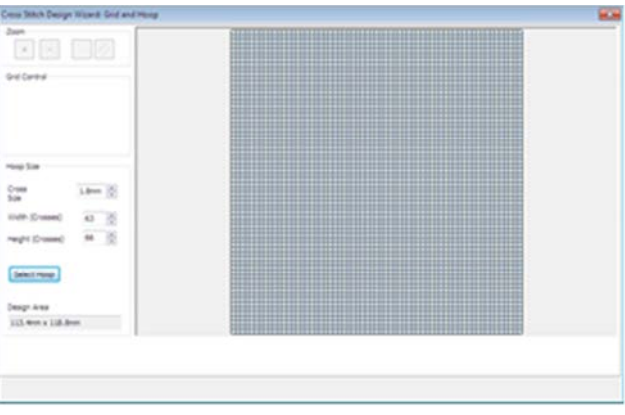

- 10. 完了(Finish)をクリックします。
- 11. プリファレンス(Preferences)のアイコン をクリックします。ステッチ(Stitch)のタブでは、クロ ス糸(Cross Threads)とバックステッチ糸(Backstitch Threads)がシングル(Single)(2本糸:2 Threads)になっている事を確認します。OK をクリックします。

12. グリッド(Grid) ■がオン(on)になっている事を確認します。

## 蕾のボーダー(縁)を置く(Place a Border of Buds)

- 13. デザインの挿入(Insert Design)のアイコン セクリックすると、ビューワーが表示されます。 ディレクトリ・ブラウザー(Directory Browser)のボックスの中に表示されているフォルダが、 Documents¥5DEmbroidery¥Samples¥Cross¥Krz でない場合は、点が3つある■をクリックし、 フォルダをブラウズして、OK をクリックします。
- 14. 「Bud 2.krz(蕾)」という小さな花をクリックします。

サムネイルの上にポインタを置いてクリックしなければ、クロ スステッチ・デザインの名前が表示されます。クロスステッチ・ デザインの名前は「Bud 2.krz(蕾)」です。

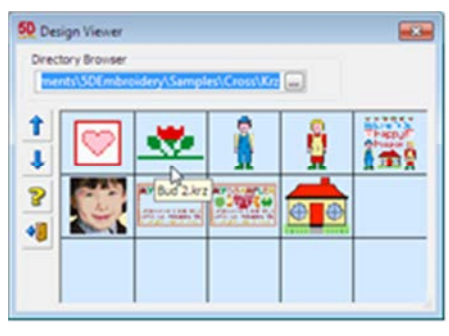

- 15. 終了(Exit)のアイコン おをクリックし、ビューワーを閉じます。 デザインは、閉じられるまでビューワーの後ろに非表示にされています。
- 16. 花はボックス選択(Box Select)と一緒に選択されています。上下方向に反転(Flip Vertical)と左右方 向に反転(Flip Horizontal)をクリックし、デザインを反対方向に回転させます。
- 17. Bud 2 (蕾) をクリック&ドラッグして、左端から1つ目の四角形に、上部の端から1つ下の四角 形に置きます。
- 18. コピー(Copy) をクリックします。
- 19. 貼り付け(Paste) をクリックし、新しい Bud 2 (蕾) のコピーをクリック&ドラッグして右に移動 させると、最初の一つとつながります。
- 20. あと 4 つ Bud 2 (蕾) のコピーを作り、デザインの上 部のエリアを横切る位置に合わせて行きます。
- 21. 最後の蕾(Bud)の外側でクリックして選択解除し、その位置にセットします。

## ウェルカムの文字を作る(Create the Welcome Text)

22. コントロールパネルのレター(文字)(Letter)のタブをクリックします。

- 23. レター (文字) (Letter)のページの上部にある固定テキスト(Fixed Text)をクリックします。
- 24. フォントのドロップダウンリストの隣にある、フォント表示(View Font)のアイコン りをクリック します。フォント・ビューワー(Font Viewer)が表示されます。
- 25. ボックスの右にあるスクロールバーを下までクリック&ドラッグして、プレビューされているフォ ントの終わりまで行きます。一番最後にあるフォントをクリックすると、プレビューエリアの下に フォントの名前が表示されます。
	- 固定フォント(Fixed Font)の名前はフォントの中のステッチタイプを含みます。終わりにある番号

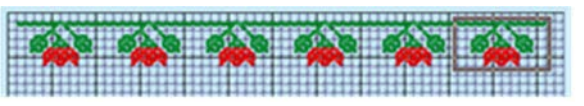

はグリッドの四角の中での高さで、フォント「A」のキャラクタです。色を 2 つ以上使うフォント には 2C (2色)、または 3C (3色) と名前の中に表示されます。

26. キーボードの上向き矢印を「Sans Cross Narrow 7 (サン・クロス・狭 7)」が選択されるまで、クリッ クします。

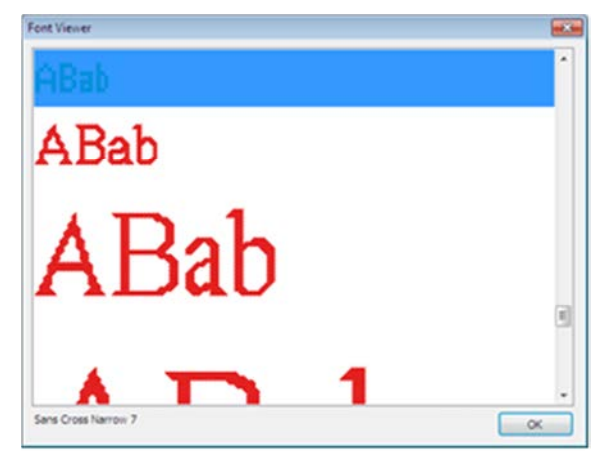

- 27. OK をクリックします。
- 28. テキストボックスのなかでクリックし、「Welcome To Our(ようこそ、私たちの)」と入力します。 テキストがプレビューボックスに選択したフォントで表示されます。
- 29. 適用する(Apply)をクリックします。テキストがデザインの上に表示され、自動的にボックス選択 (Box Select)として選択されます。
- 30. 選択部分をクリック&ドラッグすると、文字を上部の蕾の縁の下に中心が来ます。大文字の上部が 蕾からグリッドの四角形 2 つ分の所に来ます。選択ボックスが蕾と重なりますが、蕾に影響はあり ません。
- 31. 選択ボックスの外側でクリックして、テキストを選 択解除して位置を設定します。

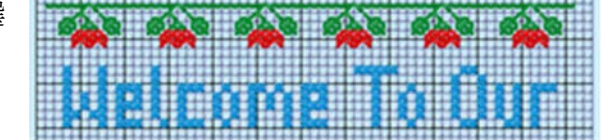

#### ハッピー・ハウスの文字を作成する(Create the Happy House Text)

- 32. フォントのドロップダウンリストの中で、「Sans Cross 9(サン・クロス 9)」を選択します。
- 33. テキストボックス(Text box)の中で、直前のテキストを削除し、「Happy(ハッピー)」と入力して エンター(Enter)を押します。次に「House(ハウス)」と入力するとテキストは 2 行になります。 テキストはプレビューボックスに選択したフォントでプレビューされます。
- 34. 適用する(Apply)をクリックすると、デザインの上にテキストが表示され、自動的にボックス選択 (Box Selection)で選択されます。テキストがフォントのデザインに使われている青色になります。
- 35. 固定テキストの色(Fixed Text Colors)のボックスの中では、青色の四角形をクリックすると、色選 択(Color Selection)のダイアログボックスが表示されます。
- 36. 糸メーカー(Thread Range)として Robinson-Anton Rayon 40 を選択します。クイックカラー (Quick Color)の真ん中の赤をクリックすると、リストが 2378(Red:赤)に飛びます。OK をクリ ックすると、色の四角形とテキスト・プレビューが赤色に変わります。
- 37. 適用する(Apply)をクリックすると、デザインの選択ボックスの中のテキストの色が赤色に変わり ます。
- 38. これらのセクションをクリック&ドラッグしてテキストを真ん中に移動させます。位置は、 「Welcome To Our (ようこそ、私たちの)」の文字の下、グリッド四角形2つ分空けた所に移動し ます。選択ボックスの外側でクリックし、テキストをその位置にセットします。
- 39. ボックス選択(Box Select) の機能はまだ選択されていますので、「House(家)」の文字の周りの 選択ボックスをクリック&ドラッグします。
- 40. 文字「House(家)」を現在の位置から、正確に四角 形 4 つ分上に移動させます。「H」 の位置が「Happy」の「y」から四角形1つ下の所に 来ます。

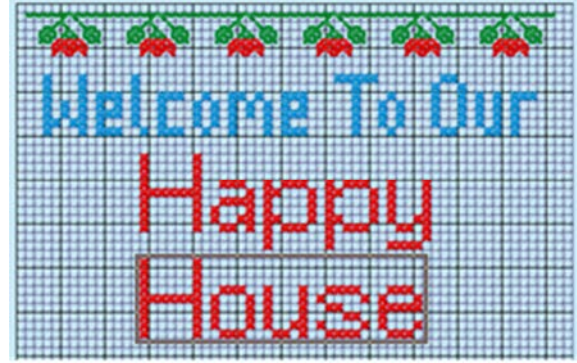

41. テキストの外側でクリックして選択解除し、位置をセットします。

## 農家の人達と小さな家を挿入する(Insert the Farmers and the Small House)

- 42. デザインの挿入(Insert Design) いをクリックするとビューワーが表示されます。
- 43. Documents¥5DEmbroidery¥Samples¥Cross¥Krz のフォルダが未だ選択されていますので、 「Farmer Man.krz(農夫の男性)」をクリックします。デザインがスクリーン上に表示され、ボッ クス選択(Box Select)で選択されます。
- 44. 選択したエリアの中をクリック&ドラッグして、デザインエリアの左側に農夫の男性を置きます。 位置は、デザインの左端からグリッド四角形 1 つ分内側で、農夫の男性の足が一番下からグリッド 四角形 2 つ分上にします。 必要に応じて、ビューワー・ダイアログボックスのタイトルバーをクリック&ドラッグし、邪魔に ならないところに移動します。
- 45. 「Farmer Woman.krz(農家の女性)」をクリックします。デザインがスクリーン上に表示され、 ボックス選択(Box Select)で選択されます。
- 46. 選択エリアの中をクリック&ドラッグして、デザインの右側に農家の女性を置きます。位置は、デ ザインエリアの右端からグリッド四角形 2 つ分内側で、農家の女性の足が一番下からグリッド四角 形 2 つ分上にします。
- 47. ビューワーの中の点が 3 つあるボタン■をクリックすると、フォルダをブラウズ(Brows For Folder)のダイアログボックスが開きます。Documents¥5DEmbroidery¥MyDesigns をブラウズし、 OK をクリックします。フォルダの中のクロスステッチ・デザインがビューワーに表示されます。
- 48. 「Small House.krz(小さな家)」をクリックします。デザインがスクリーン上に表示され、ボック ス選択(Box Select)に選択されます。

この場合、前のエクササイズで小さな家のデザインを保存していると仮定しています。このファイ

ルがない場合は、Documents¥5DEmbroidery¥Samples¥Cross¥ Krz にある完成しているサンプ ルファイルを追加します。

49. 家の位置をデザインの一番下のからグリッド四角形 2 つ分上で、農家の夫婦の間に置きます。

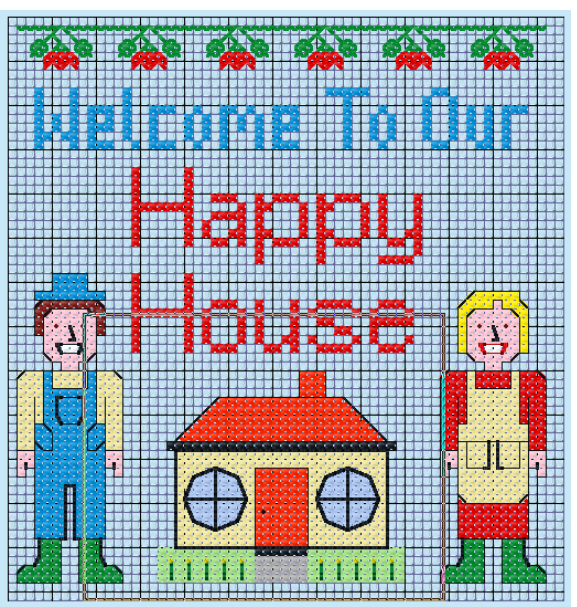

50. 選択部分の外側でクリックして、選択解除し、位置をセットします。

# ハートの四角形を追加する(Add Heart Squares)

51. ビューワーの中で、点が3つあるボタン■をクリックすると、フォルダをブラウズ(Brows For Folder)のダイアログボックスが開きます。フォルダの

Documents¥5DEmbroidery¥Samples¥Cross¥Krz をブラウズし、OK をクリックします。フォル ダ内のクロスステッチ・デザインがビューワーに表示されます。

52. 「Boxed Heart.krz(箱入りハート)」をクリックします。デザインがスクリーン上に表示され、ボ ックス選択(Box Select)で選択されます。

ハートの周りの箱は、ハーフワイズ(半分幅)とハーフハイト(半分高)のクロスステッチで作成 されている、狭いクロスのボーダーです。

- 53. 終了(Exit) むクリックして、ビューワーを閉じます。
- 54. 選択エリアの中でクリック&ドラッグし、箱入りハートを農夫の男性の頭の上の、「Happy」と同 じ高さに置きます。
- 55. コピー(Copy) をクリックします。
- 56. 貼り付け(Paste) むタリックし、新しい箱入りハートのコピーをクリック&ドラッグして、もう一 人の農家の人の頭の上に、「Happy」と同じ高さに置きます。

57. 選択部分の外側でクリックして選択解除を行い、位 置をセットします。

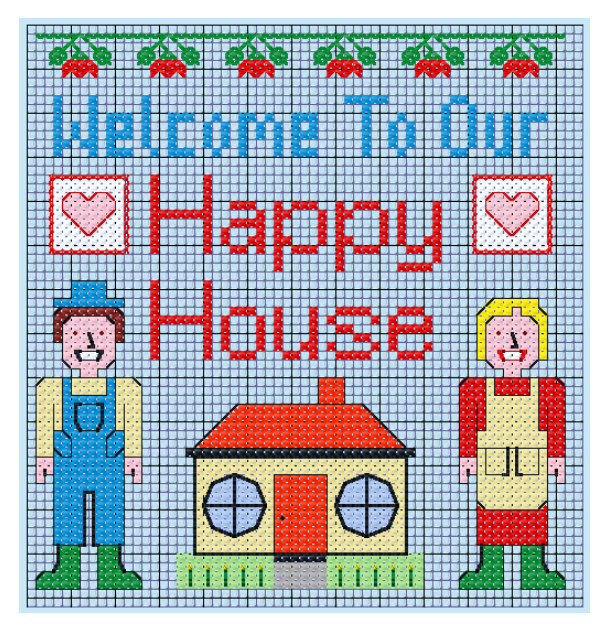

# 色の設定(Configure Colors)

- 58. コントロールパネルのデザイン(Design)のタブをクリックします。
- 59. カラー・コンフィギュレーション(Color Configuration) = をクリックすると、カラー・コンフィギ ュレーションのダイアログボックスが表示されます。
- 60. 順番(Order)のタブをクリックします。
- 61. 使っていない色の削除(Remove Unused Colors)のボタンをクリックすると、デザインで使われて いる色のリストが 17 色に減ります。挿入した小さな家のデザインから、Sulky Rayon 40 の色が使 われており、これらはその他のデザインで使われている Robinson-Anton Rayon 40 に似ている色 です。デザインのステッチ出力をより効率的にするために、いくつかの似た色は置き換える事がで きます。
- 62. カラーリストでは、Sulky Rayon 40 の 1005 の黒 (Black)をクリックします。

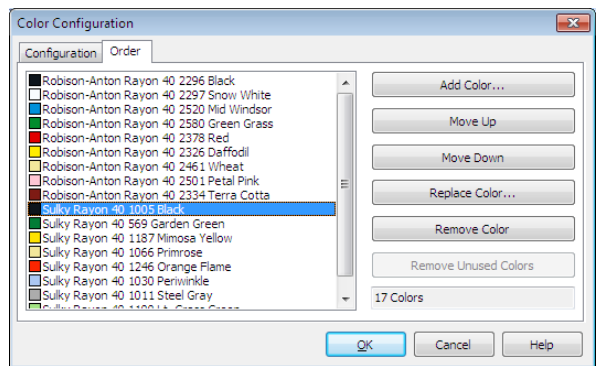

63. 色の置換(Replace Color)のボタンをクリックすると、この色と の置換(Replace with Color)のダイアログボックスが表示され ます。

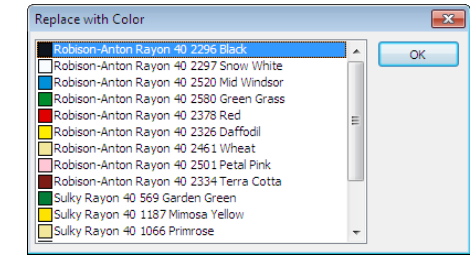

64. リストの一番上にある Robinson-Anton Rayon 40 の 2296 の黒(Black)をクリックし、OK をクリ

ックします。Sulky Rayon 40 の 1005 の黒はリストから無くなり、色の数は現在 16 色になってい ます。

- 65. リストの中の Sulky Rayon 40 の 1187 のミモザ・イエロー(Mimoza Yellow)をクリックし、色の置 換を(Replace Color)クリックします。Robinson-Anton Rayon 40 の 2326 のカナリア色(Daffodil) を選択し、OK をクリックします。
- 66. リストの中の Sulky Rayon 40 の 1066 のプリムローズ(Primrose)をクリックし、色の置換(Replace Color)をクリックします。Robinson-Anton Rayon 40 の 2461 小麦(Wheat)を選択し、OK をクリ ックします。
- 67. リストの中の Sulky Rayon 40 の 1246 オレンジ・フレーム(Orange Flame)をクリックし、色の置 換(Replace Color)をクリックします。Robinson-Anton Rayon 40 の 2378 の赤(Red)を選択し、OK をクリックします。
- 68. リストの中の Robinson-Anton Rayon 40 の 2326 のカナリア色(Daffodil)をクリックし、下へ移動 (Move Down)をクリックし、Sulky Rayon 40 の 569 のガーデン・グリーン(Garden Green)の下へ 移動させます。

これは、家と庭の黄色い花の、花の部分を作成したフレンチノットが、緑色のバックステッチの茎 の後に、ステッチ出力させる事を確認するためのものです。

69. デザインの中に残っている色は 13 色になりました。OK をクリックして、カラー・コンフィギュレ ーションのダイアログボックスを閉じます。家に使われた色は、置き換えられた色に変わります。

#### メモを入力し、保存して印刷する(Enter Notes, Save and Print)

- 70. デザイン(Design)のタブの中にあるメモ(Notes)のボックスの中をクリックし、「Happy House Sampler(幸せの家のサンプル集)」とタイプします。
- 71. 名前を付けて保存(Save As)のアイコン をクリックすると、名前を付けて保存(Save As)のダイア ログボックスが表示されます。
- 72. 名前を付けて保存(Save As)のダイアログの中では、必要に応じてフォルダを

Documents¥5DEmbroidery¥MyDesigns に変更します。ファイル名(file name)の「Happy House (幸せの家)」と入力し、保存(Save)をクリックします。

73. 3D クリエイトステッチ(3D Create Stitches) をクリ ックすると、3D クリエイトステッチのダイアログボッ クスが表示されます。

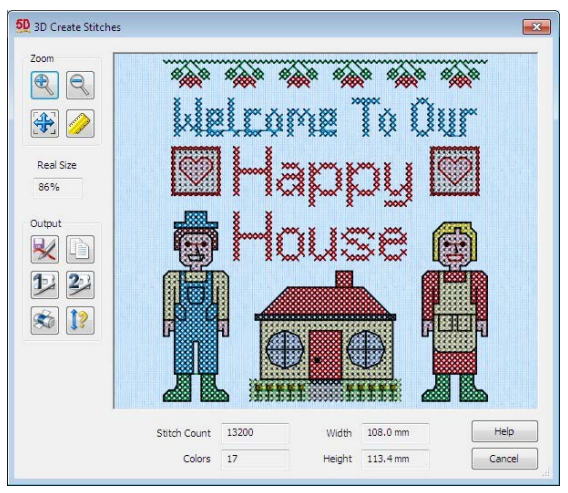

- 74. 印刷(Print) をクリックすると、印刷ダイアログボックスが表示されます。OK をクリックし、刺 しゅうのワークシートを印刷します。
- 75. 刺しゅうを保存する(Save Embroidery)のボタン をクリックすると、名前を付けて保存(Save As) のダイアログボックスが刺しゅうを保存するために表示されます。
- 76. 保存形式(Save As Type)のボックスでは、.vp3 が選択されている事を確認します。保存する場所 (Save In)のボックスでは、Documents¥5DEmbroidery¥MyDesigns のフォルダをブラウズします。 ファイル名(File Name)のボックスでは、名前を「Happy House(幸せの家)」のままにして、保 存(Save)をクリックします。

#### パターン・サンプル集(Pattern Sampler)

#### マルチプライ(掛け算機能)、シェイプ、TrueType テキスト(225mm x 140mm)

#### (Multiply, Shapes and TrueType Text)

このエクササイズでは、秋の色でサンプル集を作成します。

長方形とフロードフィルを使って、ボーダーを作成します。TrueType のテキストでタイトルを作成し、 マルチプライ(掛け算機能)で飾りを作成します。違う TrueType のフォントと色の文字と数字を置き、 デザインを保存して続けます。サンプルのシェイプを作成し、マルチプライで反映させます。シェイプ を色々なフィルパターンで塗りつぶし、バックステッチのフィルパターンを作成し、最後のシェイプを 塗りつぶすのに使います。完成したデザインを保存し、ワークシートを印刷し、刺しゅうとして.vp3 のフォーマットで保存します。

#### 設定する(Setting Up)

- 1. 5D クロスステッチャー(5D Cross Stitcher)が開いていたら、閉じます。
- 2. 5D コンフィギュア(5D Configure) まクリックし、外観(Appearance)のタブをクリックします。
- 3. 背景には、ドロップダウン矢印をクリックし、次にドロップダウンパネルにある色の詳細(More Colors)をクリックします。カラー(Colors)のダイアログパネルがスタンダード(Standard)タブと共 に表示されます。
- 4. 6 角形のマトリックスの中で、中心の白い 6 角形のすぐ左下の薄 い黄色をクリックします。右にあるカラーサンプルが古い色と新 しい色を表示します。

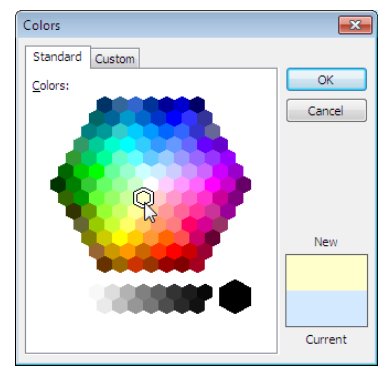

- 5. OK をクリックします。新しい色がカラー(Color)ボタンに表示されます。
- 6. 外観(Appearance)のタブで、生地(texture)をアイーダ(Aida)に設定します。
- 7. 糸メーカーの取り込み(Import Thread Range)のドロップダウンリストから、Robinson-Anton Rayon 40 を選択します。

これにより、新しいクロスステッチ・デザインに使う初期設定の糸メーカーが設定されます。

- 8. OK をクリックします。
- 9. 5D クロスステッチャー(5D Cross Stitcher) を開くと、クロスステッチデザイン・ウィザード (Cross Stitch Design Wizard)のスタートページ(Start Page)が表示されます。
- 10. 新しいクロスステッチ・デザインをピクチャ無しでスタートする(Start a New Cross Stitch Design with no Picture)を選択し、次へ(Next)をクリックします。グリッドとフープ(Grid And Hoop)のペ ージが表示されます。
- 11. クロスのサイズ(Cross Size)を 1.4mm に設定します。
- 12. フープを選択(Select Hoop)をクリックすると、フープ選択(Hoop Selection)のダイアログボックス が表示されます。
- 13. ユニバーサル・フープ・グループ(Universal Hoop Group)を選択し、フープサイズ(Hoop Size)を 225mm x 140mm のユニバーサル・ラージ・フープ 1(Universal Large Hoop 1)に設定します。方 向(Orientation)が水平方向(Horizontal)になっている事を確認して下さい。OK をクリックします。 デザインエリアが計算され、クロスサイズと一緒に選択したフープのグリッドサイズを表示します。
- 14. 完了(Finish)をクリックします。
- 15. プリファレンス(Preferences)■をクリックします。ステッチ(Stitches)のタブで、クロス糸(Cross Threads)とバックステッチ糸(Backstitch Threads)がシングル(Single)(2 本糸:2 Threads)にな っている事を確認して下さい。スクリーン(Screen)のタブでは、グリッド(Grid)が 5 ライン(5 Lines) になっている事を確認します。OK をクリックします。
- 16. グリッド(Grid) がオン(on)になっている事を確認して下さい。

# ボーダーを描く(Draw the Border)

- 17. コントロールパネルのパターン(Pattern)のタブをクリックします。
- 18. シェイプ(Shape)のエリアの中で、バックステッチ・アウトライン・シェイプ(Backstitch Outline  $Shanes)$  $\Box$ のオプションのアイコンをクリックします。
- 19. アウトライン(Outline)の色の四角形をクリックすると、色選択(Color Selection)のダイアログボッ クスが表示されます。糸の検索(Find Thread)のボックスに 2289 と入力すると、リストの中の Robinson-Anton Rayon 40 の 2289 番(Rust:赤褐色)がハイライトされます。OK をクリックします。
- 20. 長方形(Rectangle)のアイコン■をクリックします。
- 21. デザインのエリアの中で各端の四角形 1 つ分内側に、クリック&ドラッグで長方形を描きます。
- 22. 2 番目の長方形を四角形最初の長方形の中で四角形 4 つ分内側に、より暗いグリッド線の上にクリ ック&ドラッグで描きます。
- 23. コントロールパネルのフィルパターン(Fill Pattern)のエリアの中で、カテゴリ(Category)として基 本のブラックワーク(Blackwork Basic)を選択します。
- 24. パターン・サンプル(pattern samples)のリストを下へスクロールし、ラティス 1 (Lattice 1) をク リックします。選択が行われると、パターンのサンプルと色がリストの下に表示されます。
- 25. パターンに黒色の四角をクリックすると、色選択(Color Selection)のダイア ログボックスが表示されます。糸の検索(Find Thread)2289 と入力すると、 リストの中の Robinson-Anton Rayon 40 の 2289 番(Rust:赤褐色)がハイラ イトされます。OK をクリックすると、パターンのサンプルが新しい色を表 示します。

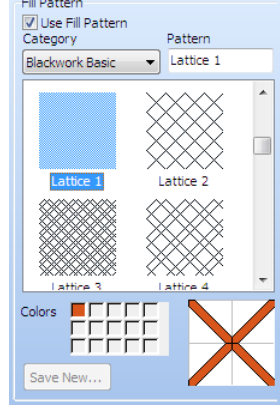

26. フロードフィル(Flood Fill)のアイコン をクリ ックすると、ポインタがペイント・バケット<sup>10</sup>に 変わります。2 つの長方形の間の部分をクリック します。

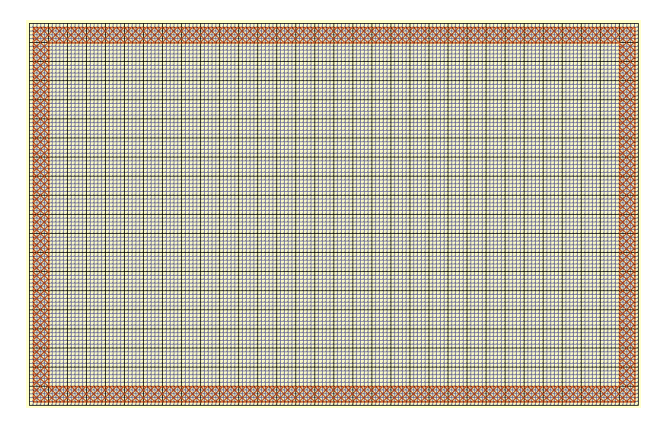

#### タイトルのテキスト(文字)を作成する(Crate Title Text)

- 27. コントロールパネルの文字(Letter)のタブをクリックします。
- 28. TrueType のテキストが選択されている事を確認します。
- 29. フォント(Font)に Comic Sans MS1 を選択し、太字(Bold)のアイコンをクリックし、高さ(Height) を 30 に設定します。
- 30. TureType のテキストを置く(Place True Type Text As)のエリアで、クロス・フィルパターン (Crosses/Fill Pattern)が選択されている事と、滑らか(Smooth)にチェックが入っていない事を確認 して下さい。
- 31. クロスの色(Cross color)をクリックして、クイックカラー(Quick Colors)から暗い茶色を選択しま す(これにより、Robinson-Anton Rayon 40 の 2334 番の Terra Cotta:テラコッタが選択されます)。 OK をクリックします。
- 32. キーボードの CAPS LOCK(大文字ロック)のキーを押し、「MY」と入力します。2 つスペースを空 け、「SAMPLER」とテキストボックスに入力します。テキストの絵が、テキスト・プレビューに 入力された通りに表示されます。もう一度 CAPS LOCK を押して、大文字を解除します。
- 33. 適用する(Apply)をクリックすると、テキストがデザインのエリアに表示されます。
- 34. テキストを真ん中に設置するためにクリック&ドラッグし、上部の縁からグリッドの四角形 2つ分、 両端から四角形 1 つ分の所に置きます。
- 35. デザイン(Design)のタブをクリックします。
- 36. パレットの中の暗い緑(カラー6(color 6)の Robinson-Anton Rayon 40 の 2580 番のグリーングラ ス:Green Grass)をクリックします。
- 37. フロードフィル(Flood Fill)のアイコン をクリックすると、ポインタがペイント・バケット<sup>に</sup>に 変わります。「Y」と「L」をクリックします。
- 38. パレットを下へスクロールし、一番下にある色(カラー29(Color 29)の Robinson-Anton Rayon 40 の 2289 番の赤褐色:Rust)をクリックし、次に「S」と「E」をクリックします。
- 39. 上へスクロールして、パレットの中の暗い黄色(カラー15(color 15)の Robinson-Anton Rayon 40 の 2596番のマリンゴールド(Marine Gold))をクリックし、次に「A」と「R」をクリックします。

40. 下へスクロールし、パレットの中の中間の茶色  $(\pi \bar{z} - 28\text{(color 28)} \circ \text{Robinson-Anton})$ Rayon 40 の 2581 番のオールド・ダーク・テ ックス・オレンジ:Old Dark Tex Orange)を クリックし、次に「SAMPLE」の文字の真ん 中の「M」をクリックします。

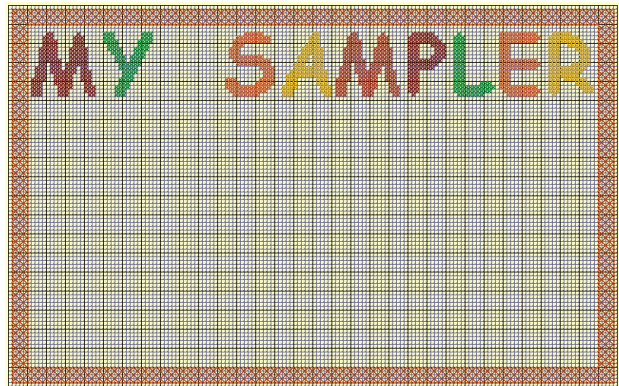

# マルチプライでタイトルの飾りを作る(Create Title Decoration with Multiply)

- 41. デザインページ(Design Page)のマルチプライ(Multiply)のセクションで、設定(Setup)のボタンを クリックします。マルチプライ(Multiply)のダイアログが表示されます。
- 42. リセット(Reset)をクリックします。次に向こう側に反 映(Reflect Across)と下に反映(Reflect Down)をクリッ クします。プレビューエリアに選択したオプションの 結果が表示されます。

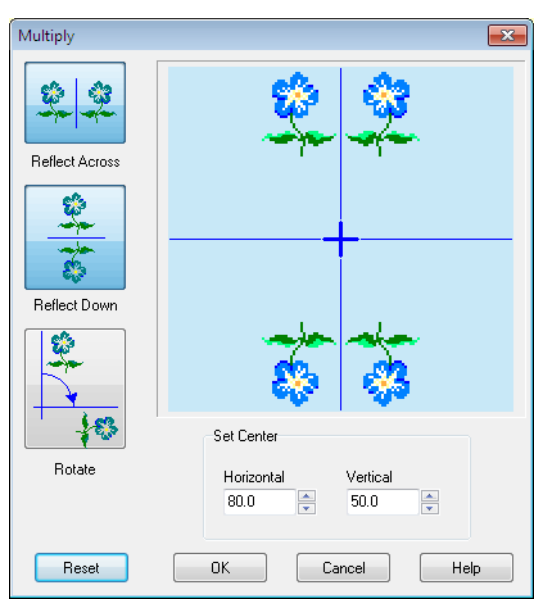

43. OK をクリックします。

- 44. マルチプライを使う(Use Multiply)のオプションをクリックすると、青い半円の線がデザインのエ リアに表示されます。 反映線はデザインの一部ではありません。単にマルチプライ(Multiply)の結果を表示しているだけ です。
- 45. ズームイン(Zoom In) をクリックすると、矢印ポインタがズームインポインタ®に変わります。
- 46. デザインの中央の周りの、反映線が交差している部分をクリック&ドラッグします。
- 47. コントロールパネルのパターン(Pattern)のタブをクリックします。
- 48. シェイプのアウトラインの色(Outline Color for Shapes)をクリックし、クイックカラー(Quick Colors)の中の中間の茶色をクリックして Robinson-Anton Rayon 40 の 2581 番のオールド・ダー ク・テックス・オレンジ(Old Dark Tex Orange)を選択し、OK をクリックします。
- 49. クロスのアウトライン(Cross Outline) のオプションをクリックします。
- 50. 斜めの四角形(Angled Square)のアイコン をクリックします。

51. クリックして四角形の中心を反映線が交差している所の上に 5 つ、右に 5 つの所に保持します。四角形を真っ直ぐ下に、水平の反映線の上にドラッグ します。マウスボタンを離すか、ペンを上げるかします。斜めの四角形が描 かれます。反映線の周りに掛け算をしたように、4 つのコピーが描かれます。

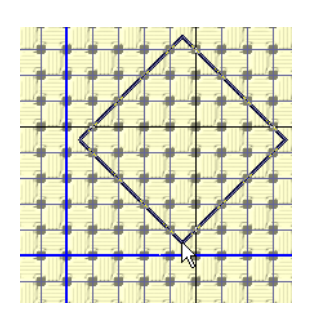

52. フィルパターン(Fill Pattern)のエリアでは、カテゴリ(Category)はフレンチノット(French Knots) を選択し、次に上へスクロールしてパターンリストの中のセンタースパース(Centers Sparse)をク リックします。

フィルパターン(Fill Pattern)が選択されると、自動的にフィルパターンを使う(Use Fill Pattern) にチェックが入ります。デザインのページ(Design Page)で新しい左クリックの色が選択されるか、 または新しいクロスの色がシェイプ(Shape)または TureType のテキストで選択されると、自動的 にチェックが外されます。

53. フロードフィル(Flood Fill)のアイコン をクリックします。左上の斜めの四角形の中でクリックし ます。

フロードフィルを含む全ての行動は、反映線を越えて波及します。

- 54. デザイン(Design)のタブをクリックします。
- 55. カラーパレットの中の中間の茶色 (カラー28(color 28)、Robinson-Anton Rayon 40の 2581 番オ ールド・ダーク・テックス・オレンジ:Old Dark Tex Orange) をクリックします。
- 56. ハーフクロス・フォワード(Half Cross Forward) をクリック し、ハーフクロスを中央から上と右に置くために 2 度クリック します。

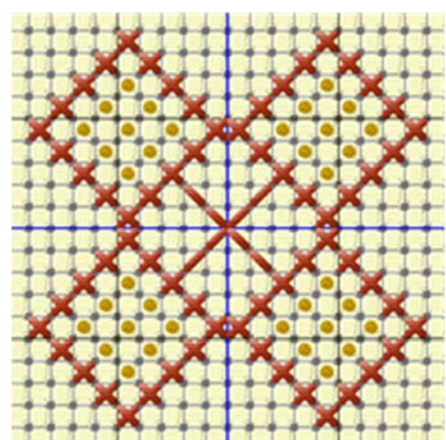

- 57. マルチプライを使う(Use Multiply)をクリックすると、チェックが外れます。青色の反映線も無く なります。
- 58. ズームしてフィット(Zoom To Fit) をクリックします。
- 59. ボックス選択(Box Select) をクリックします。デザインエリアの中央のモチーフの周りをクリッ ク&ドラッグします。
- 60. モチーフをクリック&ドラッグして、「MY」と「SAMPER」の間の空間に移動させます。上の縁 から四角形 2 つ下かつ「Y」と「S」に触れない位置に置きます。

#### 小文字キャラクタを作成する(Create Lower Case Characters)

- 61. コントロールパネルのレター(Letter)のタブをクリックします。
- 62. フォント(Font)を Arial に変更し、太字(Bold)のアイコンをクリックしてオフ(off)にして、高さ (Height)を 14 に設定します。
- 63. クロスカラー(Cross color)をクリックして、クイックカラー(Quick Colors)から暗い黄色を選択し ます (Robinson-Anton Rayon 40 の 2596 番のマリンゴールド:Marine Gold)。OK をクリックし ます。
- 64. テキスト(Text)のボックスの中で、「MY SAMPLER」を「abcdefghijelmnopqrstuvwxyz」に置き 換えて、適用する(Apply)をクリックします。
- 65. テキストデザインの下からクリック&ドラッグし て、「g」「p」「q」「y」が縁から四角形 1 個分上に 来るようにします。選択ボックスが縁と重なりま す。選択ボックスの外でクリックし、テキストの 位置を決定します。

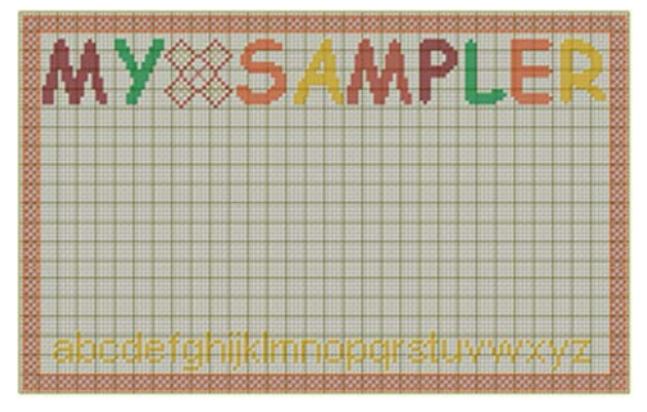

#### 番号を作成する(Create Numbers)

- 66. フォント(Font)を Times New Roman に変更し、太字(Bold)のアイコンをクリックしてオン(on)に し、高さ(Height)を 16 に設定します。
- 67. テキスト(Text)のボックスの中で、文字を「0123456789」に変更します。
- 68. 適用する(Apply)をクリックします。
- 69. テキストの位置をクリック&ドラッグで、「3」が小文字の「t」の上に、「9」が右の縁から四角形 2 つ分の所に来るようにします。
- 70. テキストがまだ選択されている状態で、コントロールパネルのパターン(Pattern)のタブをクリック します。
- 71. フィルパターン(Fill Pattern)のエリアの中で、カテゴリ(Category)のクロスベーシック(Cross Basic)を選択し、パターンリストのチェック 1(Check 1)をクリックします。
- 72. パターンには、2 つの色があります。最初の色をクリックすると、色選択(Color Selection)のダイ アログボックスが表示されます。現在の色は、Robinson-Anton Rayon 40 の 2461 番の小麦色 (Wheat)になっています。クイックカラー(Quick Colors)の暗い赤色(Robinson-Anton Rayon 40 の 2263 番のフォクシーレッド:Foxy Red)をクリックします。OK をクリックします。

73. レター(Letter)のタブをクリックして、適用する (Apply)をクリックします。プレーンなクロスカラ ーに代わって、テキストにフィルパターンが使わ れます。選択ボックスの外側でクリックし、テキ ストの位置を決定します。

テキストのプロパティは、テキストの位置を設定 する選択ボックスの外側でクリックする前であれ ば、必要に応じて変更する事ができます。

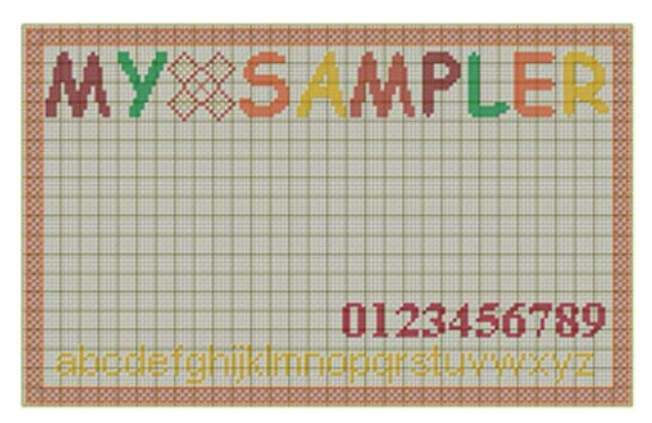

## 大文字キャラクタを作成する(Create Uppercase Characters)

- 74. フォント(Font)を Verdana に変更し、太字(Bold)のアイコンをクリックしてオフ(off)にし、高さ (Height)を 14 に設定します。
- 75. クロスカラー(Cross color)をクリックし、クイックカラー(Quick Colors)から中間の茶色 (Robinson-Anton Rayon の 40 の 2581 番オールド・ダーク・テックス・オレンジ:Old Dark Tex Orange)を選択します。OK をクリックします。
- 76.キーボードのCAPS LOCKを押します。テキスト(Text)のボックスの中でテキストを「STUVWXYZ」 に変更します。
- 77. 適用する(Apply)をクリックします。
- 78. テキストをクリック&ドラッグして、小文字の部分より四角形 2 つ分上、左の縁から四角形 2 つ分 左の位置にします。選択ボックスの外側でクリックして、テキストの位置を決定します。
- 79. テキスト(Text)のボックスの中で、テキストを「ABCDEFGHIJKLMNOPQR」に変更し、CAPS LOCK を押してオフにします。
- 80. 適用する(Apply)をクリックします。
- 81. テキストをクリック&ドラッグして、中央の位置 で、Q の文字の尻尾が番号から四角形 2 つ分上に なるようにします。選択ボックスの外側でクリッ クして、テキストの位置を決定します。

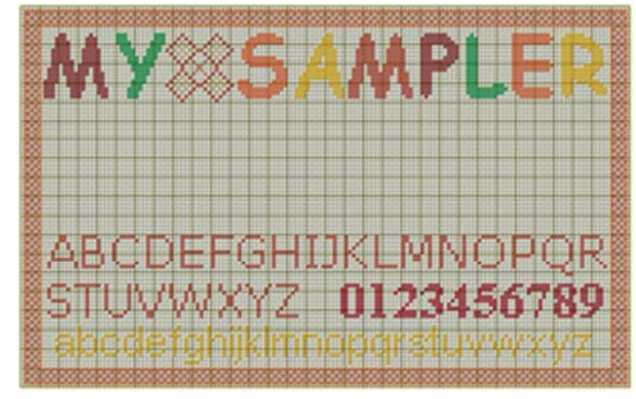

# 飾りのある点(ドット)を追加する(Add a Decorative Dot)

82. ズームイン(Zoom In) をクリックすると、矢印ポインタがズームインポインタ に変わります。

- 83. Z と 0 の間の隙間をクリック&ドラッグして囲みます。
- 84. パターン(Pattern)のタブをクリックします。
- 85. シェイプのクロスカラー(Cross color for Shapes)をクリックして、クイックカラー(Quick Color) から、中間の茶色(Robinson-Anton Rayon の 40 の 2581 番オールド・ダーク・テックス・オレン ジ:Old Dark Tex Orange)を選択します。OK をクリックします。
- 86. シェイプのアウトラインカラー(Outline color for Shapes)をクリックして、クイックカラー(Quick Color)から、暗い茶色(Robinson-Anton Rayon の 40 の 2334 番テラコッタ(Terra Cotta)を選択し ます。OK をクリックします。
- 87. フィルドクロス・アウトライン(Filled Cross Outline) のオプションをクリックします。
- 88. 楕円(Ellipse) のアイコンをクリックします。
- 89. ポインタを左上の角のグリッド四角形、77、76 とステイタスバーに表示される位置に置きます。
- 90. キーボードのシフト(Shift)キーを押したまま、クリック&ドラッグして、5 四角形X5 四角形の大 きさの円を描きます。

シフト(Shift)を押し続ける事により、楕円(Ellipse)で円を描くことができます。最終的な形は、こ のサイズで作成できる円に近くなります。

91. ズームしてフィット(Zoom To Fit) をクリックします。

## デザインを保存して、続ける(Save the Design and Continue)

- 92. 名前を付けて保存(Save As)のアイコン やをクリックすると、名前を付けて保存(Save As)のダイア ログボックスが表示されます。
- 93. 名前を付けて保存(Save As)のダイアログボックスの中では、必要に応じてフォルダを Documents¥5DEmbroidery¥MyDesigns に変更します。ファイル名「My Sampler Text」と入力 し、保存(Save)をクリックします。
	- この「My Sampler Text.krz」のデザインからスタートすれば、このエクササイズを後日完成する 事ができます。

#### 中央の三角形を描く(Draw a Central Triangle)

- 94. ズームイン(Zoom In) をクリックすると、矢印ポインタがズームインポインタッに変わります。
- 95. ズームインするために、デザインの真ん中あたりをクリック&ドラッグします。
- 96. シェイプのアウトラインカラー(Outline color for Shapes)をクリックします。色選択(Color Selection)のダイアログボックスで、クイックカラー(Quick Color)から、暗い赤色(Robinson-Anton Rayon の 40 の 2263 番フォクシーレッド:Foxy Red)を選択します。OK をクリックします。
- 97. バックステッチ・アウトライン(Backstitch Outline) のオプションをクリックします。
- 98. 三角形(Triangle)のアイコン△をクリックします。

99. カーソルを中央の垂直グリッド線(水平グリッド四角形の 80 と 81 の間) の A の文字から四角形 3 分下の位置に置きます。下方向へクリック&ド ラッグして、この点から右へポインタが左上の角のグリッド四角形 92 と 58 とステイタスバーに表示されまでクリック&ドラッグします。マウス ボタンを離すかまたはペンを持ち上げると、三角形が表示されます。 三角形がグリッド線で分割されていれば、この三角形がデザインの中心 にあるという事になります。この位置にない場合は、元に戻す(Undo)を

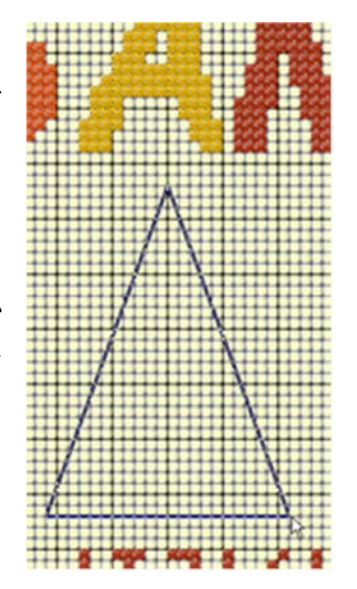

#### 反映したシェイプを描きます(Draw Reflected Shapes)

100. デザイン(Design)のタブをクリックします。

クリックして、再度作成します。

- 101. マルチプライ(Multiply)のセクションの設定(Setup)のボタンをクリックすると、マルチプライ (Multiply)のダイアログボックスが表示されます。
- 102. リセット(Reset)をクリックします。向こう側へ反映(Reflect Across)をクリックし、OK をクリッ クします。
- 103. マルチプライを使う(Use Multiply)をクリックすると、チェックが入り、青い反映線がデザイン の中央に表示されます。
- 104. パターン(Pattern)のタブをクリックします。
- 105. 三角形(Triangle)のアイコン▲ をクリックします。
- 106. ポインタを三角形の右下から四角形 4 つ分に(左上のコーナーのグリッド四角形 96,58)に置き ます。四角形を上へ、三角形のてっぺんが右から 4 つ目の所に来るまでクリック&ドラッグ(左 上の角のグリッド四角形が 85,28)して、離します。新しい三角形が、反対側にもう一つの三角 形と一緒にマルチプライの反映線に複写されて、デザインに表示されます。 番号はガイドです。作成中のサンプルが完全に一致しなくても心配ありません。
- 107. 必要に応じて、作業エリアの下部にある水平スクロールバー(horizontal scroll bar)を右にクリッ ク&ドラッグします。これにより、新しい三角形の右側にある余白を見る事ができます。
- 108. 無地のクロスまたはフィル(Solid Cross Or Fill) のオプションをクリックします。
- 109. アーク(Arc)のアイコン<br>
をクリックします。
- 110. スムース(Smooth)のオプションをクリックすると、チェックが入ります。
- 111. 左上の角のグリッド四角形 106、28 から下の 126,58 にクリック&ドラッグします。初期設定の 楕円は 20 グリッド四角形の幅で、30 グリッド四角形の高さになります。 開始のポイントは三角形の右上ですが、最終のアーク(弧)の形は三角形と重複しません。
- 112. 楕円を描いた後で、楕円の中心からの線がポインタを追います。ポインタを 122、31 へ移動し、 アーク(弧)の片方の終わりを設定します。ポインタを下方向の 122,55 へ移動して、アーク(弧)

のもう一方の終わりを設定します。デザインにアークが表示されます。

アークはデザインのもう一方の側にも表示されますが、ズームインしているので見る事ができませ  $\lambda$ <sub>o</sub>

- 113. 必要に応じて、作業エリアの下部にある水平スクロールバー(horizontal scroll bar)を右にクリッ ク&ドラッグして、アーク(弧)の右側にある余白を見る事ができます。
- 114. シェイプのアウトラインのカラー(Outline color for Shapes)をクリックします。色選択(Color Selection) のダイアログボックスで、クイックカラー(Quick Colors) の中の明るい黄色 (Robinson-Anton Rayon 40 の 2461 番小麦:Wheat)をクリックし、OK をクリックします。
- 115. クロス・アウトライン(Cross Outline) のオプションをクリックします。
- 116. 六角形(Hexagon)●のアイコンをクリックします。
- 117. ポインタをグリッド四角形の 137、43 に置いて、右の方の 151,43 へ直接クリック&ドラッグし て、離します。
- 118. ズームしてフィット(Zoom To Fit) をクリック します。これにより、マルチプライ(Multiply)機 能で複写された左側の全てのシェイプを見る事 ができます。

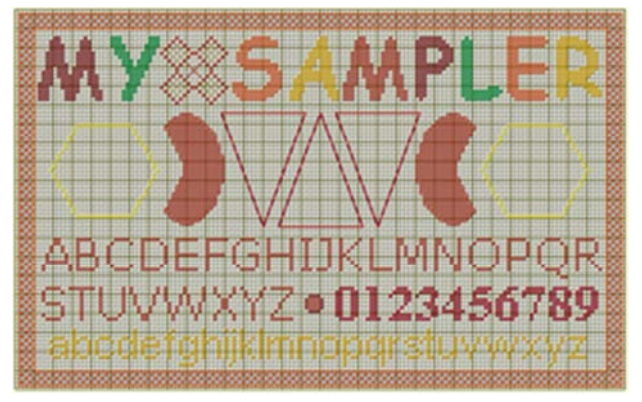

## シェイプを塗りつぶす(Fill the Shape)

- 119. デザイン(Design)のタブをクリックします。
- 120. マルチプライを使う(Use Multiply)をクリックすると、チェックが外れます。
- 121. パターン(Pattern)のタブをクリックします。
- 122. フィルパターン(Fill Pattern)のエリアの中で、下へスクロールして、基本のブラックワークのカ テゴリ(Blackwork Basic Category)の中から Chevron 1(シェブロン 1)(山形紋 1)のパターンを 選択します。
- 123. パターンの色をクリックします。色選択(Color Selection)のダイアログボックスの中で、クイッ クカラー(Quick Colors)の暗い赤(Robinson-Anton Rayon 40 の 2263 番、フォクシーレッド:Foxy Red)をクリックし、OK をクリックします。
- 124. フロードフィル(Flood Fill)のアイコン をクリックし、真ん中の三角形の中でクリックします。
- 125. 上へスクロールして、基本のブラックワークのカテゴリ(Blackwork Basic Category)の中かられ んが 1 (Brick 1) を選択します。
- 126. パターンの色をクリックします。色選択(Color Selection)のダイアログボックスの中で、クイッ クカラー(Quick Colors)の暗い赤(Robinson-Anton Rayon 40 の 2263 番、フォクシーレッド:Foxy Red)をクリックし、OK をクリックします。
- 127. 右の三角形の中でクリックします。
	- 必要に応じて、グリッド をオフ(off)にして、ブリックパターンの結果を見ます。その後再度グリ ッドをオン(on)にして続けます。
- 128. クロス・ベーシック・カテゴリ(Cross Basic Category)の中の Stripes 3(ストライプ 3)を選択し ます。
- 129. パターンの最初の色をクリックします。色選択(Color Selection)のダイアログボックスの中で、 クイックカラー(Quick Colors)の明るい茶色(Robinson-Anton Rayon 40 の 2289 番、さび色:Rust) をクリックし、OK をクリックします。
- 130. パターンの 2 番目の色をクリックします。色選択(Color Selection)のダイアログボックスの中で、 クイックカラー(Quick Colors)の明るいオレンジ(Robinson-Anton Rayon 40 の 2332 番、ペニー: Penny)をクリックし、OK をクリックします。
- 131. 右側のアーク(弧)のシェイプの中でクリックし、ストライプで塗りつぶします。
- 132. クロス・ベーシック・カテゴリ(Cross Basic Category)からチェック 4(Check 4)のパターンを選 択します。
- 133. パターンの 2 番目の色をクリックします。色選択(Color Selection)のダイアログボックスの中で、 クイックカラー(Quick Colors)の明るい茶色(Robinson-Anton Rayon 40 の 2389 番、さび色:Rust) をクリックし、OK をクリックします。
- 134. 左側のアーク(弧)のシェイプの中でクリックし、チェックのパターンで塗りつぶします。
- 135. クロス・ベーシック・カテゴリ(Cross Basic Category)から斜線 4(Diagonal 4)のパターンを選択 します。
- 136. パターンの最初の色をクリックします。色選択(Color Selection)のダイアログボックスの中で、 クイックカラー(Quick Colors)の明るい黄色(Robinson-Anton Rayon 40 の 2461 番、小麦色 : Wheat)をクリックし、OK をクリックします。
- 137. パターンの 2 番目の色をクリックします。色選択(Color Selection)のダイアログボックスの中で、 クイックカラー(Quick Colors)の暗い緑色(Robinson-Anton Rayon 40 の 2580 番、グリーングラ ス :Green Grass)をクリックし、OK をクリックします。
- 138. 左の六角形の中でクリックし、斜線ストライプで塗りつぶします。
- 139. ミックス・カテゴリ(Mixed Category)から織り方 3(Weave 3)のパターンを選択します。
- 140. パターンの最初の色をクリックします。色選択(Color Selection)のダイアログボックスの中で、 クイックカラー(Quick Colors)の明るい黄色(Robinson-Anton Rayon 40 の 2461 番、小麦色 : Wheat)をクリックし、OK をクリックします。
- 141. パターンの 2 番目の色をクリックします。色選択(Color Selection)のダイアログボックスの中で、 クイックカラー(Quick Colors)の暗い緑色(Robinson-Anton Rayon 40 の 2580 番、グリーングラ ス :Green Grass)をクリックし、OK をクリックします。

142. 右の六角形の中でクリックし、織り方のパター ンで塗りつぶします。

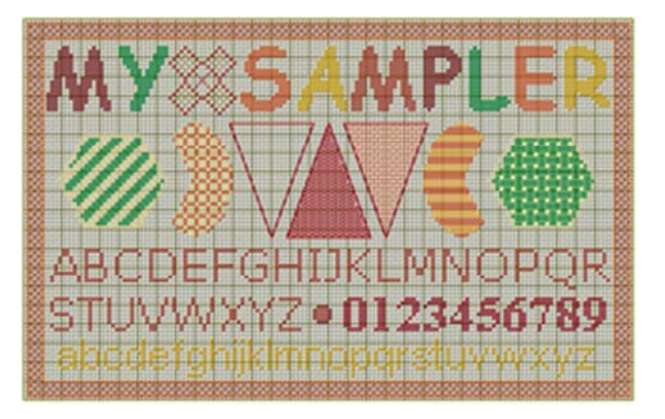

# バックステッチ・フィル・パターンの作成(Create a Backstitch Fill Pattern)

- 143. ズームイン(Zoom In) をクリックすると矢印ポインタがズームインポインタ に変わります。
- 144. 左手の三角形とアーク(弧)のシェイプの間の余白の周りをクリック&ドラッグします。
- 145. デザイン(Design)のタブをクリックします。
- 146. パレットの中の暗い赤色(Robinson-Anton Rayon 40 の 2263 番、フォクシーレッド: Foxy Red) をクリックします。
- 147. スタンダード・バックステッチ(Standard Backstitch)のアイコン△ をクリックします。
- 148. 左手の三角形の中に、バックステッチの三角形を描きます。クリック&ドラッグして、バックス テッチの水平ステッチを4つ置き、次に2つの斜線セクションを上方向に二つ、中央線の上に置き、 次に 2 つの斜線セクションを下方向に二つ置いて、線を終了します。
- 149. ボックス選択(Box Select) をクリックします。
- 150. 選択ボックスをクリック&ドラッグして、周りの三角形にぴったり合わせ ます。

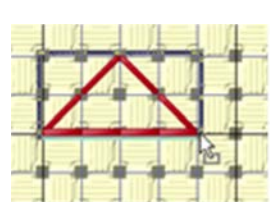

151. パターン(Pattern)のタブをクリックします。

152. フィルパターン(Fill Pattern)のエリアの中で、名前を付けて保存する(Save New)ボタンをクリ ックすると、新しいフィルパターン(New Fill Pattern)のダイアログボックスが表示されます。ベ ーシック・パターン(Basic Pattern)は選択したエリアを表示します。繰り返しパターン(Repeated Pattern)は、パターンが使われた時にどのように見えるかを表示します。

名前を付けて保存する(Save New)のボタンは、エリアが選択されている時のみ可能で、新しいフ ィルパターンとして保存されます。

153. 保存するカテゴリ(Save In Category)は、マイパタ ーン(My Patterns)のままにしておきます。新しいパ タ ー ン 名 (New Pattern Name) の ボ ッ ク ス で 、 Triangle(三角形)とタイプして、保存(Save)をクリ ックします。パターンがマイパターン(My Patterns) に追加され、自動的に現在のフィルパターン(Fill Pattern)として選択されます。

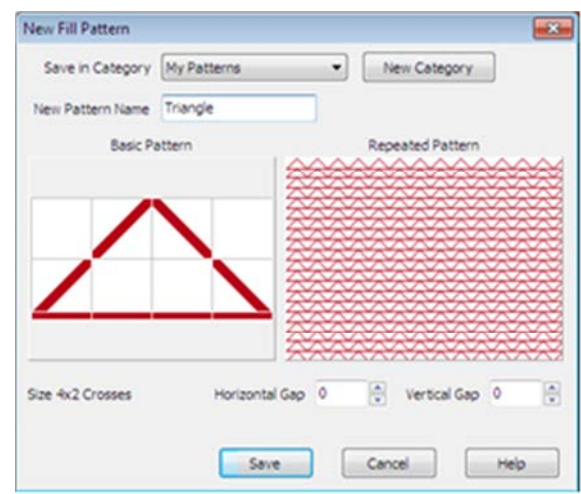

- 154. パターンを作成するために使われた三角形は、もう必要が無くなります。デザインの選択エリア の上でクリックし、削除(Delete) をクリックしてデザインから削除します。
- 155. ズームしてフィット(Zoom To Fit) をクリックします。
- 156. フロードフィル(Flood Fill)のアイコン をクリックします。次に左手の三角形の中でクリックし ます。三角形は上で作成した三角形パターンで塗りつぶされます。
- 157. グリッド(Grid) をクリックして、オフ(off)に し、バックステッチがよりはっきり見えるように します。

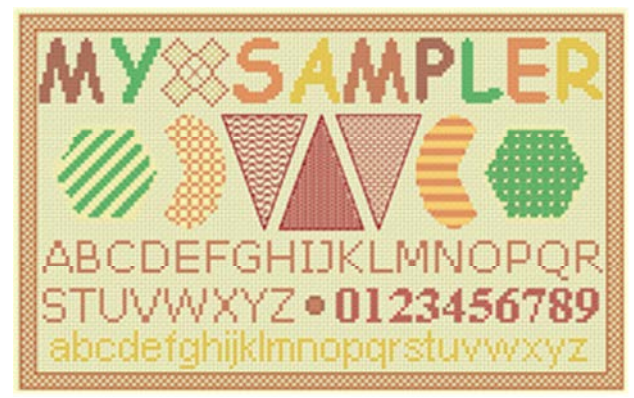

# メモを入力し、保存して印刷する(Enter Notes, Save and Print)

- 158. デザイン(Design)のタブのメモ(Notes)のボックスの中でクリックし、「Text Shapes and Patterns(テキスト・シェイプとパターン)」とタイプします。
- 159. 名前を付けて保存(Save As)のアイコン やをクリックすると、名前を付けて保存(Save As)のダイ アログボックスが表示されます。
- 160. 名前を付けて保存(Save As)のダイアログボックスの中で、必要に応じてフォルダを Documents¥5DEmbroidery¥MyDesigns に変更します。ファイル名を「My Sampler(マイ・サ ンプル集)」に変更し、保存(Save)をクリックします。

161. 3D クリエイトステッチ メをクリックする と 3D クリエイトステッチダイアログボック スが表示されます。

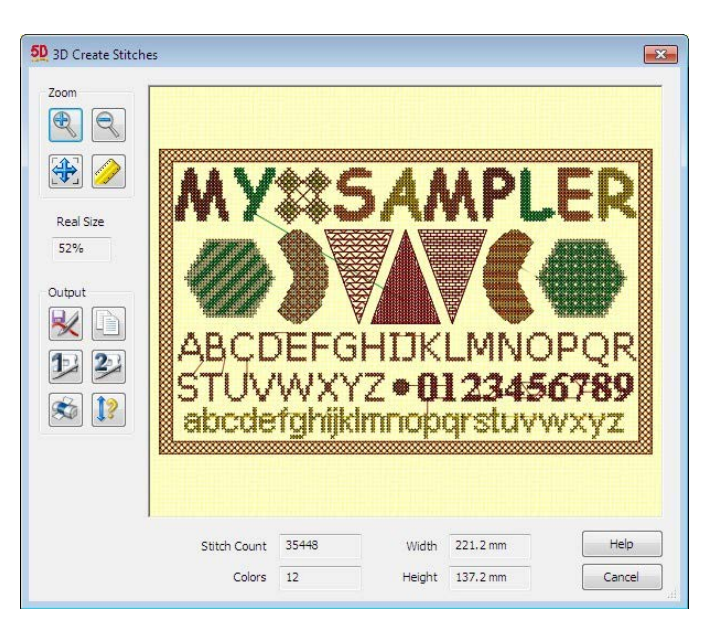

- 162. プリント あをクリックするとプリントダイアログボックスが表示され OK をクリックすると刺 しゅうのワークシートが印刷されます。
- 163. 刺しゅう保存ボタン マをクリックすると刺しゅう保存ダイアログボックスが表示され刺しゅう を保存できます。
- 164. 保存形式(Save As Type)のボックスでは、.vp3 が選択されている事を確認します。保存する場 所(Save In)のボックスでは、Documents¥5DEmbroidery¥MyDesigns のフォルダをブラウズしま す。ファイル名(File Name)のボックスでは、名前を「My Sampler(私のサンプル)」のままにし て、保存(Save)をクリックします。

このエクササイズが完了したら、5D コンフィギア i (5D Configure)の外観(Appearance)タブを 使い、背景色(Background Color)を初期の青色(RGB 211,233,255)に戻し素材(texture)を織物 (Woven)に変更します。

# 糸の色の選択と変更(Choosing and Changing Thread Colors)

コントロールパネルのデザイン(Design)ページの最初は、色選択(Color Selection)のエリアです。この 中には、現在の描画ステッチとして使われている、左クリック・カラーと右クリック・カラー、消去の 「色(Color)」 へ、ピックカラー(Pick Color)機能 へ、糸の色のパレット、色の追加(Add Color) ことカ ラー・コンフィギュレーション(Color Configuration) <sup>11</sup>のアイコンが含まれています。

# 糸色パレット(Thread Color Palette)

パレットは、デザインの中ですぐにステッチの描画に使える色が表示されています。パレットの中の全 ての色が、デザインに使われているわけではありません。しかし、全てのデザインで使われている色が パレットに表示されます。

新しい空白のデザインで、背景ピクチャがあるもののクロスがないデザインも含み、初期設定の 29 色 のパレットが用意されます。これらは、5D コンフィギュア(5D Configure) で選択した、糸メーカー の取り込み(Import Thread Range)から作られます。クロスステッチデザイン・ウィザード(Cross Stitch Design Wizard)でピクチャから変換されたデザインは、糸メーカーとウィザードの中で選択された色 により、初期設定のパレットが作られます。

パレット上で色をダブルクリックする事で密度を変えます。次に、色選択(Color Selection)のダイアロ グボックスから新しい色を選びます。パレットの色を使っている全てのステッチが変わります。

色の追加(Add Color) をクリックして、パレットに直接色を追加します。次に、色選択(Color Selection) のダイアログボックスから新しい色を選びます。パレットにまだ入っていない糸の色が使われたデザイ ン、シェイプ、レタリングが挿入されると、色は自動的に追加されます。パレットの中の糸の番号は無 限ですが、デザイン(Design)のページでは 96 色表示されます。カラー・コンフィギュレーション(Color configuration) を使って、色を見たり、移動したり、追加したり、位置を交換したり、使っていない 色を削除したりします。

パレットの中の色の順番は、刺しゅうが作成される時のステッチの順番もコントロールします。全ての クロスは、パレットの中の色の順番に従って、先に作成されます。クロスの次にバックステッチとフレ ンチノットのステッチが作成されます。

パレットの中の糸の色の上にポインタを置いて、しばらく静止すると、糸の色のポップアップ説明が表 示されます。

パレットの中の最初の色は、リストの中で一番上に表示されます。番号は、各々のステッ チの層が作成される時に使われる順番で、またサンプルは各々の糸色を無地のブロックを 3D で表示します。糸のサンプルをダブルクリックして、色選択(Color Selection)のダイア ログボックスにアクセスし、違う糸の色を選択します。

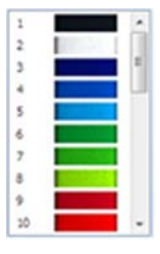

カラーワークシートは 10 個のカラーブロックを一度に表示します。10 個以上のカラーブロックがある 場合は、スクロールバーを使ってリストの希望するセクションを見ます。

#### 左クリックの色と右クリックの色(Left-Click and Right-Click Colors)

パレットの中で右クリックの色または、左クリックの色を描画とフロードフィルのために選びます。左 クリックの色は、マウス左ボタンまたはペンによる描画に使います。右クリックの色は、マウスの右ボ タンまたはペンの右クリックボタンとして使います。パレットの上部にある右と左の色の四角形は、選 択されている色を表示しています。

# 消去(Erase)

消去(Erase) を使って、左クリックまたは右クリックの消去の「色」を設定します。ステッチ描画の 機能が選択されている時に、ステッチを消去するのに使います。クロスのタイプが選択されている時は、 選択されたクロスのタイプに従ってクロスを消去します。スタンダード・バックステッチ、フリーハン ド・バックステッチ、フレンチノットを消去するには、対応する描画の機能が選択されている必要があ ります。消去は、またフロードフィルと一緒に機能して、クロスで連結された同じ色のエリアの消去を 行う事ができます。

5D クロスステッチャーが開始されると、右クリックの色は常に消去に設定されています。

ショートカット(Shortcut):

色選択(Color Select)、デザインページ(Design Page):

# ピックカラー(Pick Color)

ピックカラー(Pick Color) を使って、色を直接デザインから選び、左クリックまたは右クリックの色 に設定します。ピックカラーのアイコンをクリックするとポインタがスポイトの形に変わります。 スポイト・ポインタをデザインの上に動かすと、ステイタスバーが糸の色をポインタの下に表示します。 デザインの上のステッチを左クリックまたは右クリックのどちらか希望する色でクリックします。色は 左クリックまたは右クリックの色として設定され、ピックカラーは色が選ばれた後に自動的に無効にな ります。デザインの空白の部分がクリックされた場合、消去(Erase)が指定されます。 ショートカット(Shortcut):

色選択(Color Select)、デザインページ(Design Page):

# 色の非表示(Hide Colors)

色の非表示(Hide Colors) を使って、希望する色の糸を隠します。全てのクロス、バックステッチ、 フレンチノットを隠すことができます。

ショートカット(Shortcut):

ツールバーの表示(View Toolbar):

キー:Alt, V, H

# 色の追加(Add Color)

色の追加(Add Color) <br />
を使い、新しい糸の色をパレットに追加し、左クリックの色として設定します。

色の追加(Add Color)をクリックすると、色選択(Color Selection)のダイアログボックスが表示されます。 希望する糸の色を選択し、OK をクリックします。パレットの最後に色が追加されます。また色は左ク リックの色として設定され、ステッチを描くのにすぐに使えるようになります。パレットの中で色を動 かすには、カラー・コンフィギュレーション(Color Configuration) を使います。

ショートカット(Shortcut):

色選択(Color Select)、デザインページ(Design Page):

# カラー・コンフィギュレーション(Color Configuration)

カラー・コンフィギュレーション(Color Configuration) ま存って、色の変更、糸の番号の設定、クロ スの一番上の糸の方向、色の追加、色の移動、色の置換、色の削除、使われていない色の削除を行いま す。カラー・コンフィギュレーションのダイアログボックスの中には 2 つのタブがあります。

・コンフィギュレーション(構成)(Configuration):

・順番(Order)

両方のカラー・コンフィギュレーションのタブには、現在読み込まれているクロスステッチ・デザイン のパレットの中の残りの全ての糸の色のリストがあります。

カラー・コンフィギュレーションのダイアログボックスの中での変更は、OK をクリックしたときのみ 適用されます。キャンセルをクリックした場合、行った全ての変更は失われます。

ショートカット(Shortcut):

色の選択(Color Select)、デザインページ(Design Page):

# パターンとシェイプを使う(Using Patterns and Shapes) パターンの選択(Select a Pattern)

コントロールパネルのパターンページ(Pattern Page)のフィルパターン(Fill Pattern)のセクションは、フィル(塗りつぶし)のパターンを選ぶのに使われま す。最初にカテゴリ(Category)を選択し、次にパターン名を入力するかリストの 中のパターンをクリックします。これはフロードフィル(Flood fill) に使われ、 シェイプの中と TrueType のテキストの中のクロスに使われます。

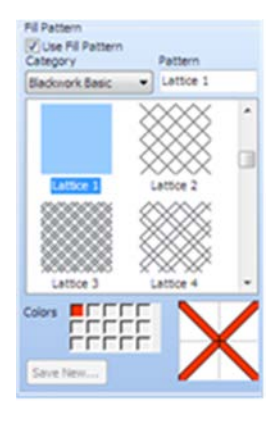

また、ご自分で独自のパターンをデザインする事もできます(5D クロスステッチ ャーのリファレンスガイド、またはオンラインヘルプのパターン作成の全詳細を 参照して下さい)。

#### 使い方(How to Use)

- 1. パターン(Pattern)のタブをクリックします。
- 2. カテゴリ(Category)のドロップダウン矢印をクリックし、フィルパターンのカテゴリを選択します。 選択したカテゴリの中から 4 つのパターンがリストに表示されます。
- 3. パターンを視覚的に選択するには、繰り返しパターンのリストを通してブラウズし、希望のパター ンをクリックします。 パターンリストの横にあるスクロールバーを使い、より早くリストを動かすか、パターンをクリッ クしてキーボードの次ページ(Page Up)と前ページ(Page Down)を使って、全てのパターンを順に 見て行きます。
- 4. パターンが選択されると、自動的にフィルパターンを使う(Use Fill Pattern)にチェックが入ります。 パターンは、パターンリストの下に左の色と一緒に表示されます。
- 5. 違う色を選択するには、ベーシック・パターンの隣にある色(Colors)の四角形をクリックし、色選 択(Color Selection)ダイアログボックスから色を選びます。違う色が選択されると、パターンは新 しい色を表示します。

リストの中の繰り返しパターンは、パターン色の変更の影響は受けません。色は新しいパターンが 選択されるまで残ります。違う色が選択されると、パターンは新しい色を表示します。

- 6. これにより、パターンがフロードフィル(Flood Fill) ●、シェイプと TrueType のテキストの作成に も使えるようになります。
- 7. フィルパターンを使うのを中止するには、フィルパターンを使う(Use Fill Pattern)をクリックする とチェックが外されます。または、新しい左クリックの色をデザインページ(Design Page)で選ぶ か、またはシェイプまたは TrueType のテキストのために新しいクロスの色を選びます。 デザインページ(Design Page)で左クリックの色を選択するのは、いかなるフィルパターンの色に も影響を与えません。代わりに、現在のフィルパターンが中止になります。

# 他のクロスとステッチタイプでフロードフィルを行う(Flood Fill Other Cross and Stitch Types)

フロードフィル(Flood Fill) は、パレットから選択した色を使ったフルクロス、または現在のフィル パターンで作業を行います。いくつかのフィルパターンは、フルクロス以外のタイプのクロスで塗りつ ぶしを行う事ができます。これらは、クロス・ベーシック・カテゴリ(Cross Basic Category)で確認で きます。クロスのタイプは以下の通りです。

- ・ハーフクロス・フォワード(Half Cross Forward)
- ・ハーフクロス・バックワード(Half Cross Backward)
- ・ミニクロス(Mini Cross)
- ・半分幅クロス(Half Width Cross)
- ・半分高クロス(Half Height Cross)

また、グリッド四角形の中の各々の 4 つの可能な位置に行う 3/4 クロスのフィルパターンがあります。 加えて、フレンチノット・カテゴリ(French Knots Category)には、色々なグリッドをアレンジするフ レンチノットのパターンがあります。

単純に希望するフィルパターンを選択して、希望するエリアのパターンの色とフロードフィルを変更し ます。

# シェイプを描く(Draw a Shape)

8 つのプリセットのシェイプをクリック&ドラッグで描いたり、または点を並べて置いて輪郭を示して、 いろいろな形の多角形を描きます。

#### 使い方(How to Use)

- 1. 希望するシェイプ・スタイルのオプションを選択します。バックステッチ・アウトライン (Backstitch Outline) 、フィルド・バックステッチ(Filled Backstitch )、クロス・アウトライ ン(Cross Outline) 、フィルドクロス・アウトライン(Filled Cross Outline) .......................... たはフィル(Solid Cross Or Fill) エから選びます。
- 2. フィルド・バックステッチ(Filled Backstitch) または無地のクロスまたはフィル(Solid Cross Or Fill) のシェイプを描く場合、スムース(Smooth)を選び 3/4 クロスをフルクロスの代わりに使って、 シェイプの輪郭を滑らかにします。 バックステッチ・アウトライン、クロス・アウトライン、フィルドクロス・アウトラインはスムー スに影響されません。
- 3. バックステッチ・アウトライン(Backstitch Outline)□、フィルド・バックステッチ(Filled Backstitch) …、クロス・アウトライン(Cross Outline)…、フィルドクロス・アウトライン(Filled Cross Outline) を描く場合は、アウトラインカラーの四角をクリックし、希望する糸の色を選び ます。
- 4. フィルド・バックステッチ(Filled Backstitch) . フィルドクロス・アウトライン(Filled Cross Outline) た、無地のクロスまたはフィル(Solid Cross Or Fill) エを描く場合は、クロスカラーをク

リックしてシェイプの中のフィルクロスの色を選ぶか、または、シェイプを塗りつぶすためのいず れかのフィルパターンを選びます。フィルパターンが選択された場合は、色の変更もする事ができ ます。

パレットの中にない色が選択された場合、シェイプがその色で描かれた時に自動的にパレットに追 加されます。

5. 希望するシェイプの為にアイコンをクリックし、デザインの上でクリック&ドラッグで輪郭を描き ます。

長方形(Rectangle)■、楕円(Ellipse)●、三角形(Triangle)▲に関しては、シフト(Shift)を随意押 したまま、それぞれシェイプを四角形、円、正三角形にする事ができます。

アーク(弧)(Arc) のシェイプは、初期設定では楕円(Ellipse)またはシフトキーが押されたまま の場合は円(Circle)で置かれます。次に 2 本の線が 1 回のクリックでアークの両端に設定されます。

一連の点を置くことにより輪郭を示して多角形(Polygons) を描きます。次に、右クリックしてシ ェイプを閉じて完了します。

全てのオプションは、いずれのシェイプが選択されても変更する事ができます。いずれのシェイプ も選択する事が可能で、現在のオプションで描く事ができます。

# テキストの作成(Cretaing Text)

コントロールパネルのレター(文字)のページ(Letter Page)を使って、テキストとモノグラムをデザイ ンに追加します。テキストの希望の形が見つかるまで、TrueType と固定フォントを自由に切り替える 事ができます。また、独自の固定テキスト(Fixed Text)のフォントをデザインする事ができます(5D ク ロスステッチャーのリファレンスガイドまたは、オンラインヘルプの固定テキストフォント作成の詳細 を参照して下さい)。

# TrueType のテキスト(TrueType Text)

コントロールパネルのレターのページ(Letter Page)で TrueType のテキストを選 択し、TrueType または OpenType のキャラクタに変換し、クロス、クロス&バ ックステッチ、バックステッチ・アウトラインに使います。フィルパターンが選 択されている場合は、テキストが適用された時にクロスが置かれます。

# 使い方(How to Use)

- 1. コントロールパネルのレター(Letter)のタブをクリックします。
- 2. レターのページの一番上にある、TrueType Text(トゥルータイプ・テキス ト)をクリックします。
- 3. 希望する文字をテキストボックス(Text box)の中に入力します。エンター (Enter)キーを押して追加の行を作り、文字を入力します。文字が入力される と、プレビューが更新されます。

TrueType Text では、プレビューは自動的に更新され、入力した文字が選択したフォント(Font)で、 現在の高さ(Height)で表示されます。文字が 2 行以上ある場合、配置(Alignment)も表示されます。

- 4. ドロップダウン矢印をクリックして、希望の TrueType のフォントを選びます。
- 5. 希望するテキストのスタイルを太字(Bold)<sup>B</sup>と斜字(Italic)Iのアイコンと一緒に選びます。テキス トのスタイルが標準(Normal)の場合、これらのアイコンはいずれも選択されません。
- 6. 2 行以上になるテキスト(文字)の場合は、整列(アライメント:Alignment)の左寄せ(Left) 、中 央寄せ(Center) 。右寄せ(Right) を選びます。
- 7. 希望の高さ(Height)に調整します。最小の高さ 12 を使う事をお奨めします。最大は、200 です。
- 8. 希望するステッチ・スタイルをクロス/フィルパターン(Cross/Fill Pattern)、クロス&バックステッ チ・アウトライン(Crosses With Backstitch Outline)、バックステッチ・アウトライン(Backstitch Outline)から選びます。
- 9. クロス/フィルパターン(Cross/Fill Pattern)またはクロス&バックステッチ・アウトライン(Crosses With Backstitch Outline)の代わりにフィルパターンを使う場合は、パターン(Pattern)のタブをク リックし、使用可能なフィルパターンを選び、次にレター(Letter)のタブをクリックします。
- 10. 希望に応じて、スムース(滑らか:Smooth)のオプションをクリックして選択し、キャラクタの 角を滑らかにします。

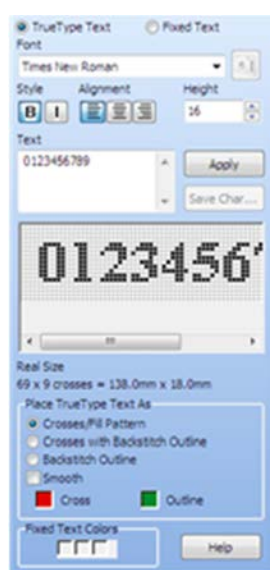

スムース(Smooth)ではフルクロスよりも 3/4 クロスを使って、角をより滑らかにします。これは、 大きなキャラクタにのみ使用する事をお奨めします。

- 11. クロス/フィルパターン(Cross/Fill Pattern)またはクロス&バックステッチ・アウトライン(Crosses With Backstitch Outline)を選択したら、クロスカラー(Cross color)をクリックします。色選択 (Color Selection)のダイアログボックスが表示されます。テキストのボディの部分に使う新しいク ロスの色を選び、OK をクリックします。
- 12. クロス&バックステッチ・アウトライン(Crosses With Backstitch Outline)またはバックステッ チ・アウトライン(Backstitch Outline)を選択した場合は、アウトライン・カラー(Outline color) をクリックします。色選択(Color Selection)のダイアログボックスが表示されます。キャラクタの 周りのスタンダード・バックステッチ・アウトラインに新しい色を選択し、OK をクリックします。 パレットの中に無い色を使った場合は、テキストがデザインに固定された段階で、自動的にパレッ トに追加されます。
- 13. 適用する(Apply)をクリックします。テキストがデザインの選択ボックスに表示され、ボックス選 択(Box Select)が自動的に有効になります。
- 14. 選択ボックスの中でテキストをクリック&ドラッグして、希望する位置に移動します。
- 15. 必要に応じて、テキストまたはテキスト・オプション(フィルパターンを含む)を変更し、もう一 度、適用する(Apply)をクリックします。
- 16. 選択ボックスの外側でクリックし、テキストの位置を決定します。 複数のテキストのセクションを配置する場合は、各テキストのセクションで、この作業を必ず行い ます。この作業を行わずに、適用する(Apply)をクリックすると、新しいテキストを配置する代わ りに選択ボックスの中のテキストが変更されます。

テキストはまた、ボックス選択(Box Select)または多角形選択(Polygon Select)以外の機能が選択さ れた場合、位置が決定されます。

# 固定テキスト(Fixed Text)

コントロールパネルのレター(文字)のページ(Letter Page)にある固定テキスト (Fixed Text)を選択し、所定のフォントを使ってテキストを置きます。テキスト はキャラクタのデザインに従って適用され、あらゆるタイプのステッチを含みま す。

# 使い方(How to Use)

- 1. コントロールパネルのレター(Letter)のタブをクリックします。
- 2. レターのページ(Letter Page)の一番上にある、固定テキスト(Fixed Text)を クリックします。
- 3. 希望するテキスト(文字)をテキスト(Text)のボックスに入力します。追加 の行の文字はエンター(Enter)を押してから、入力します。テキストが入力さ

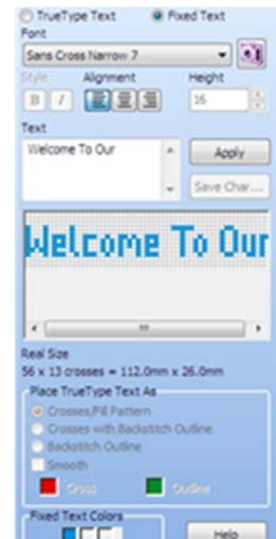

れると、プレビューが更新されます。

に追加されます。

固定テキストの場合、プレビューは自動的に更新されて 2D で表示されます。文字は、選択された フォントと選択された色で表示されます。整列(アライメント: Alignment)は、2行以上の行が 入力されると表示されます。

- 4. 希望するフォントの名前が判る場合は、フォント名(font name)の右にあるドロップダウン矢印を クリックして、リストの中からフォントを選びます。
- 5. またはフォント表示(View Font) をクリックして、フォントを 2D でプレビューします。フォン トのサンプルをクリックして、リストの中で選択します。次に、OK をクリックしてフォントを選 択します。
- 6. 2行以上のフォントの場合は、整列(アライメント:Alignment)の左寄せ(Left) 、中央寄せ(Center) ■、右寄せ(Right)■を選びます。
- 7. 違う色を使う場合は、固定テキストカラー(Fixed Text Colors)の下にあるボックスの中から希望す るものをクリックします。色選択(Color Selection)のダイアログボックスが表示されます。新しい 色を選び、OK をクリックします。 新しい色が選択された場合、現在のフォントの中で使われている全ての糸の色に影響があります。 色は、フォントが再度選択されるまで、色が残ります。 パレットに無い色が使われた場合は、テキストがデザインの中で固定された時に自動的にパレット
- 8. 適用する(Apply)をクリックします。デザインの上の選択ボックスの中にテキストが表示され、ボ ックス選択(Box Select)が、自動的に有効になります。
- 9. 選択ボックスの中でテキストをクリック&ドラッグし、希望の位置へ移動します。
- 10. 必要に応じて、テキストまたはいずれかのテキストオプションを変更し、再度、適用する(Apply) をクリックしてテキストを位置に固定する前に変更します。
- 11. 選択ボックスの外側でクリックし、テキストの位置を決定します。 複数のテキストのセクションを配置する場合は、各テキストのセクションで、この作業を必ず行い ます。この作業を行わずに、適用する(Apply)をクリックすると、新しいテキストを配置する代わ りに選択ボックスの中のテキストが変更されます。

テキストはまた、ボックス選択(Box Select)または多角形選択(Polygon Select)以外の機能が選択さ れた場合、位置が決定されます。

フィル(Fill)のパターンは、テキストが適用された場合は、固定テキスト(Fixed Text)のフォ ントには使用できません。しかし固定の位置を決定した後であれば、どのパターンででもフロード フィルする事ができます。

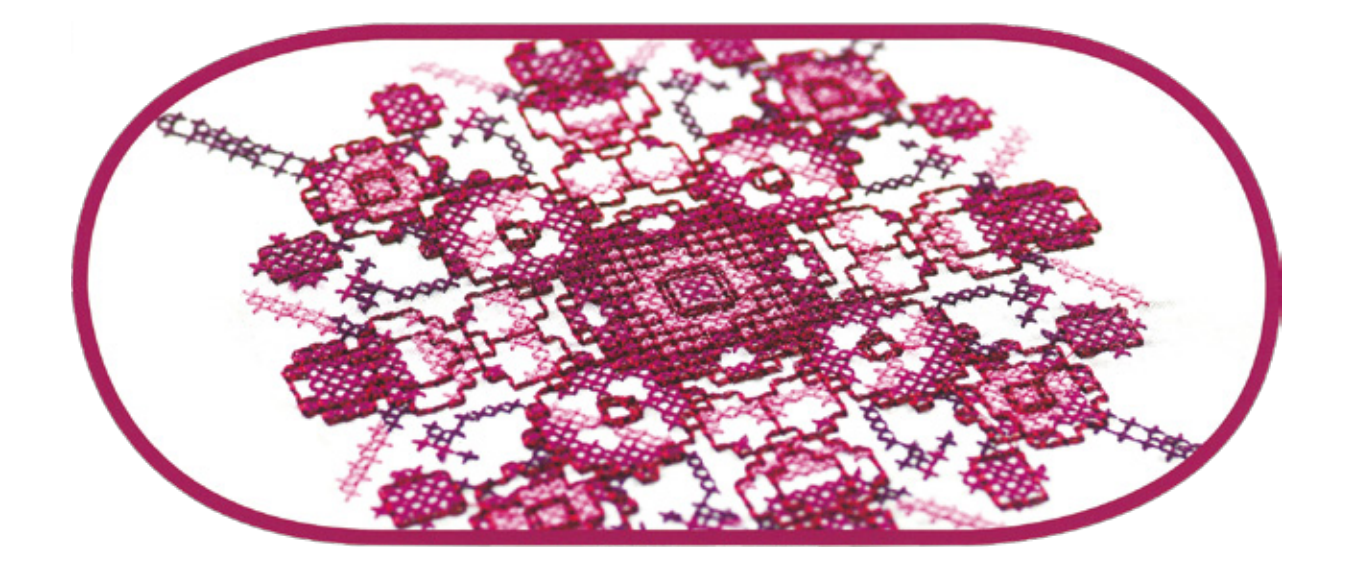